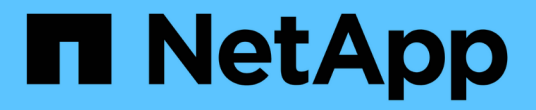

# 保護 **PostgreSQL**

SnapCenter Software 6.0

NetApp July 23, 2024

This PDF was generated from https://docs.netapp.com/zh-tw/snapcenter/protect-postgresql/snapcenterplug-in-for-postgresql-overview.html on July 23, 2024. Always check docs.netapp.com for the latest.

# 目錄

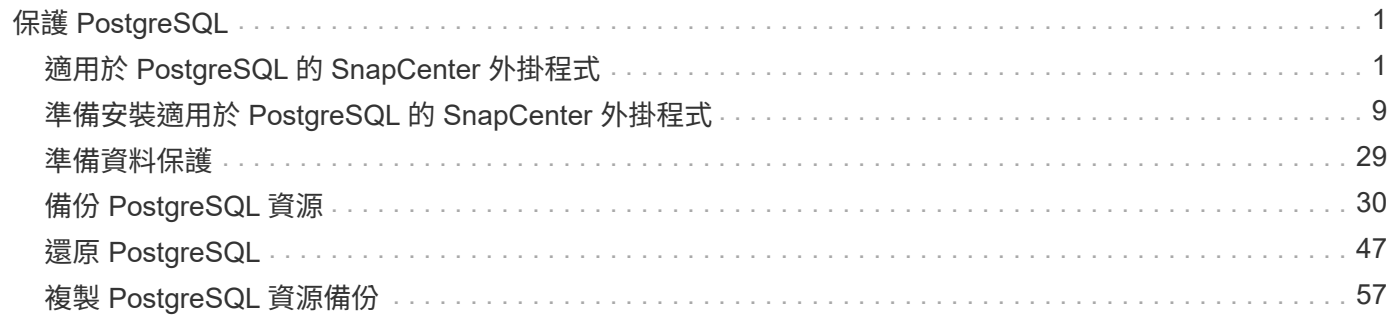

# <span id="page-2-0"></span>保護 **PostgreSQL**

## <span id="page-2-1"></span>適用於 **PostgreSQL** 的 **SnapCenter** 外掛程式

## 適用於 **PostgreSQL** 的 **SnapCenter** 外掛程式總覽

適用於 PostgreSQL 叢集的 SnapCenter 外掛程式是 NetApp SnapCenter 軟體的主機端元 件、可支援應用程式感知的 PostgreSQL 叢集資料保護管理。PostgreSQL 叢集外掛程式 可在 SnapCenter 環境中自動備份、還原及複製 PostgreSQL 叢集。

SnapCenter 支援單一叢集和多叢集 PostgreSQL 設定。您可以在 Linux 和 Windows 環境中、使用適用於 PostgreSQL 叢集的外掛程式。在 Windows 環境中、將支援 PostgreSQL 做為手動資源。

安裝 PostgreSQL 叢集的外掛程式後、您可以使用 SnapCenter 搭配 NetApp SnapMirror 技術、在另一個磁碟區 上建立備份集的鏡射複本。您也可以使用外掛程式搭配NetApp SnapVault 支援技術來執行磁碟對磁碟備份複 寫、以符合標準。

適用於 PostgreSQL 的 SnapCenter 外掛程式支援 ONTAP 和 Azure NetApp 檔案儲存配置上的 NFS 和 SAN 。

支援 VMDK 或虛擬儲存配置。

## 使用 **SnapCenter Plug-In for PostgreSQL** 可以做什麼

在環境中安裝 PostgreSQL 叢集的外掛程式時、您可以使用 SnapCenter 來備份、還原及 複製 PostgreSQL 叢集及其資源。您也可以執行支援這些作業的工作。

- 新增叢集。
- 建立備份。
- 從備份還原。
- 複製備份:
- 排程備份作業。
- 監控備份、還原及複製作業。
- 檢視備份、還原及複製作業的報告。

適用於 **PostgreSQL** 功能的 **SnapCenter** 外掛程式

可與外掛應用程式及儲存系統上的NetApp技術整合。SnapCenter若要使用 PostgreSQL 叢集的外掛程式、請使用 SnapCenter 圖形化使用者介面。

• 統一化圖形使用者介面

此支援介面可在外掛程式與環境之間提供標準化與一致性。SnapCenter利用此支援介面、您可以跨外掛程式 完成一致的備份、還原及複製作業、使用集中式報告、使用概覽儀表板檢視、設定角色型存取控制(RBAC )、以及監控所有外掛程式的工作。SnapCenter

• 自動化中央管理

您可以排程備份作業、設定原則型備份保留、以及執行還原作業。您也可以設定SnapCenter 使用功能支援 功能來傳送電子郵件警示、主動監控環境。

• \* 不中斷的 NetApp 快照複製技術 \*

SnapCenter 使用 NetApp 快照技術搭配適用於 PostgreSQL 叢集的外掛程式來備份資源。

使用適用於 PostgreSQL 的外掛程式也有下列優點:

- 支援備份、還原及複製工作流程
- RBAC支援的安全性與集中式角色委派

您也可以設定認證資料、讓獲授權SnapCenter 的功能驗證使用者擁有應用程式層級的權限。

• 使用NetApp FlexClone技術建立空間效率與時間點資源複本、以供測試或資料擷取之用

您要建立複本的儲存系統需要FlexClone授權。

- 支援 ONTAP 的一致性群組( CG )快照功能、作為建立備份的一部分。
- 能夠在多個資源主機之間同時執行多個備份

在單一作業中、當單一主機中的資源共用同一個磁碟區時、快照就會整合。

- 使用外部命令建立快照的功能。
- 支援XFS檔案系統上的Linux LVM。

## 適用於 **PostgreSQL** 的 **SnapCenter** 外掛程式支援的儲存類型

支援實體機器和虛擬機器(VM)上的各種儲存類型。SnapCenter您必須先確認儲存類型 的支援、才能安裝適用於 PostgreSQL 的 SnapCenter 外掛程式。

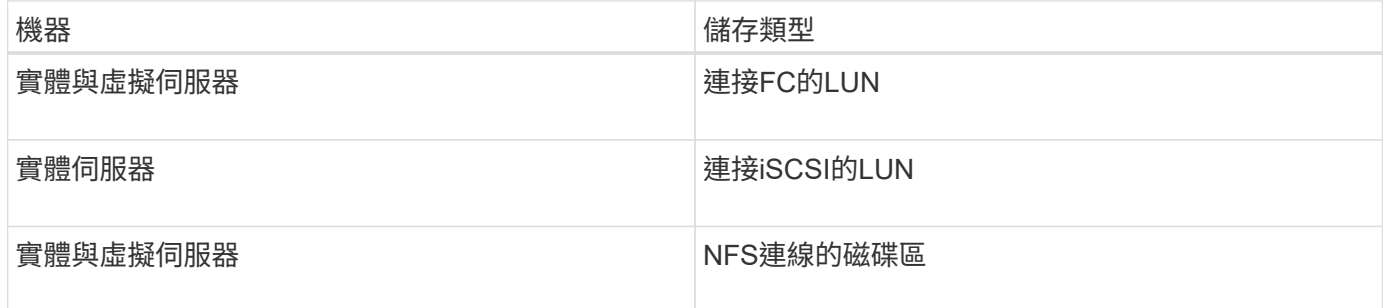

## **PostgreSQL** 外掛程式所需的最低 **ONTAP** 權限

所需的最低限度驗證權限會因您使用的資料保護功能的各個方面而有所不同。ONTAP **SnapCenter** 

• All Access命令:ONTAP 要求最低權限才能執行支援

- 事 件generate-autosup-log
- 工作歷史記錄顯 示
- 工作停止
- LUN
- LUN建立
- LUN建立
- LUN建立
- LUN刪除
- 
- 新增LUN igroup
- 
- 
- 建立LUN igroup
- LUN igroup刪除
- LUN igroup重新命 名
- LUN igroup 重新命 名
- 
- LUN igroup 顯 示
- LUN對應新增報告 節 點
- 建立LUN對應
- 刪除LUN對應
- LUN對應移除報告 節 點
- LUN對應 顯 示
- LUN修改
- LUN移入Volume
- LUN離線
- LUN連線
- LUN持續保留清除
- LUN大小調整
- LUN序列
- LUN顯示
- SnapMirror原則新增 規 則
- SnapMirror原則修改規 則
- SnapMirror原則移除規 則
- SnapMirror原則 顯 示
- SnapMirror還原
- SnapMirror顯示
- SnapMirror顯示歷史記錄
- SnapMirror更新
- SnapMirror更新-ls-set
- SnapMirror清單目的地
- 版本
- 建立Volume Clone
- Volume Clone顯示
- 磁碟區複製分割開始
- Volume Clone切割停止
- Volume建立
- Volume銷毀
- 建立Volume檔案複製
- Volume檔案show-disk-usage
- Volume離線
- Volume線上
- Volume修改
- Volume qtree建立
- Volume qtree刪除
- Volume qtree修改
- Volume qtree顯示
- Volume限制
- Volume Show
- 建立Volume Snapshot快照
- Volume Snapshot刪除
- Volume Snapshot修改
- Volume Snapshot modify-SnapLock過期時間
- Volume Snapshot重新命名
- Volume Snapshot還原
- Volume Snapshot還原檔
- Volume Snapshot顯示
- Volume卸載
- Vserver CIFS
- 建立Vserver CIFS共用區
- Vserver CIFS共用區刪除
- Vserver CIFS ShadowCopy展示
- Vserver CIFS共享秀
- Vserver CIFS展示
- Vserver匯出原則
- 建立Vserver匯出原則
- Vserver匯出原則刪除
- 建立Vserver匯出原則規則
- 顯示Vserver匯出原則規則
- Vserver匯出原則顯示
- Vserver iSCSI
- 顯示Vserver iSCSI連線
- Vserver展示
- 唯讀命令:ONTAP 要求具備最低權限才能執行支援
	- 網路介面
	- 網路介面顯示
	- Vserver

## 為 **PostgreSQL** 的 **SnapMirror** 和 **SnapVault** 複寫準備儲存系統

您可以使用SnapCenter 支援ONTAP SnapMirror技術的支援功能來在另一個Volume上建立 備份集的鏡射複本、ONTAP SnapVault 並使用支援此技術的支援功能來執行磁碟對磁碟備 份複寫、以符合標準及其他治理相關用途。在執行這些工作之前、您必須先設定來源與目 的地磁碟區之間的資料保護關係、然後初始化關係。

SnapCenter 會在完成 Snapshot 作業之後、執行 SnapMirror 和 SnapVault 的更新。SnapMirror和SnapVault SnapMirror更新是SnapCenter 執行功能不全的工作之一、請勿建立個別ONTAP 的功能不全。

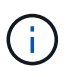

如果您是SnapCenter 從NetApp SnapManager 產品來到這個地方、並且對您設定的資料保護關 係感到滿意、您可以跳過本節。

資料保護關係會將主要儲存設備(來源Volume)上的資料複寫到次要儲存設備(目的地Volume)。當您初始化 關係時、ONTAP 將來源磁碟區上參照的資料區塊傳輸到目的地磁碟區。

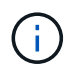

不支援SnapMirror與支援等量資料(主要>\*鏡射\*>\* Vault \*)之間的串聯關係。SnapCenter SnapVault您應該使用「扇出」關係。

支援管理版本彈性的SnapMirror關係。SnapCenter如需版本靈活的SnapMirror關係及其設定方式的詳細資訊、 請參閱 ["](http://docs.netapp.com/ontap-9/index.jsp?topic=%2Fcom.netapp.doc.ic-base%2Fresources%2Fhome.html)[本](http://docs.netapp.com/ontap-9/index.jsp?topic=%2Fcom.netapp.doc.ic-base%2Fresources%2Fhome.html)[文](http://docs.netapp.com/ontap-9/index.jsp?topic=%2Fcom.netapp.doc.ic-base%2Fresources%2Fhome.html)[檔](http://docs.netapp.com/ontap-9/index.jsp?topic=%2Fcom.netapp.doc.ic-base%2Fresources%2Fhome.html) [ONTAP"](http://docs.netapp.com/ontap-9/index.jsp?topic=%2Fcom.netapp.doc.ic-base%2Fresources%2Fhome.html)。

## **PostgreSQL** 的備份策略

在建立備份工作之前定義備份策略、有助於您取得成功還原或複製資源所需的備份。您的 服務層級協議(SLA)、恢復時間目標(RTO)和恢復點目標(RPO)、都是您備份策略 的主要決定因素。

### 關於這項工作

SLA定義預期的服務層級、並解決許多與服務相關的問題、包括服務的可用度和效能。RTO是指在服務中斷後、 必須還原業務程序的時間。RPO定義了檔案的存留期策略、這些檔案必須從備份儲存設備中恢復、以便在故障 後恢復正常作業。SLA、RTO及RPO有助於資料保護策略。

### 步驟

- 1. 決定何時應備份資源。
- 2. 決定您需要多少備份工作。
- 3. 決定如何命名備份。
- 4. 決定是否要建立 Snapshot 複本原則、以備份叢集的應用程式一致快照。
- 5. 決定您要使用NetApp SnapMirror技術進行複寫、還是使用NetApp SnapVault SnapMirror技術進行長期保 留。
- 6. 確定來源儲存系統和 SnapMirror 目的地上快照的保留期間。
- 7. 判斷您要在備份作業之前或之後執行任何命令、並提供預先記錄或附有附有附有附有附有附有附有附有附有 附有附有附有附有

### 自動探索**Linux**主機上的資源

資源是由 SnapCenter 管理的 Linux 主機上的 PostgreSQL 叢集和執行個體。安裝 PostgreSQL 外掛程式的 SnapCenter 外掛程式之後、系統會自動探索該 Linux 主機上所有 執行個體的 PostgreSQL 叢集、並顯示在「資源」頁面中。

### 支援的備份類型

備份類型指定您要建立的備份類型。SnapCenter 支援 PostgreSQL 叢集的快照複製型備份 類型。

### **Snapshot**複製型備份

Snapshot 複本型備份利用 NetApp 快照技術、為 PostgreSQL 叢集所在的磁碟區建立線上唯讀複本。

適用於 **PostgreSQL** 的 **SnapCenter** 外掛程式如何使用一致性群組快照

您可以使用外掛程式為資源群組建立一致性群組快照。一致性群組是一個容器、可容納多 個磁碟區、以便您將其管理為單一實體。一致性群組是多個磁碟區的同步快照、可為一組 磁碟區提供一致的複本。

您也可以指定儲存控制器一致地群組快照的等待時間。可用的等待時間選項包括\*緊急\*、中**\***和**\***休閒。您也可以 在一致的群組快照作業期間、啟用或停用 Write Anywhere File Layout ( WAFL )同步。WAFL 同步可改善一致 性群組快照的效能。

**SnapCenter** 如何管理資料備份的管理工作

SnapCenter 負責管理儲存系統和檔案系統層級上的資料備份管理。

根據保留設定、主要或次要儲存設備上的快照及其在 PostgreSQL 目錄中對應的項目都會被刪除。

決定 **PostgreSQL** 備份排程的考量事項

決定備份排程的最關鍵因素是資源的變更率。您可以每小時備份大量使用的資源、而每天 備份一次極少使用的資源。其他因素包括資源對貴組織的重要性、服務層級協議(SLA )、以及您的恢復點目標(RPO)。

備份排程分為兩部分、如下所示:

• 備份頻率(執行備份的頻率)

備份頻率也稱為某些外掛程式的排程類型、是原則組態的一部分。例如、您可以將備份頻率設定為每小時、 每日、每週或每月。

• 備份排程(準確的備份時間)

備份排程是資源或資源群組組組態的一部分。例如、如果您的資源群組已設定每週備份原則、您可以設定每 週四下午10:00進行備份的排程

**PostgreSQL** 所需的備份工作數

決定所需備份工作數目的因素包括資源大小、使用的磁碟區數目、資源變更率、以及服務 層級協議(SLA)。

**PostgreSQL** 叢集外掛程式的備份命名慣例

您可以使用預設的 Snapshot 命名慣例、或使用自訂的命名慣例。預設備份命名慣例會在 Snapshot 名稱中新增時間戳記、協助您識別複本建立的時間。

Snapshot 使用下列預設命名慣例:

"resourceGroupname\_hostname\_timestamp"

您應該以邏輯方式命名備份資源群組、如下列範例所示:

dts1\_mach1x88\_03-12-2015\_23.17.26

在此範例中、語法元素具有下列意義:

- \_dbs1\_是資源群組名稱。
- \_mach1x88\_是主機名稱。
- \_03-12-2015\_23.17.26\_是日期和時間戳記。

或者、您也可以選取 \* 使用 Snapshot 複本的自訂名稱格式 \* 來指定 Snapshot 名稱格式、同時保護資源或資 源群組。例如、customtext資源群組原則主機名稱或資源群組主機名稱。根據預設、時間戳記尾碼會新增至 Snapshot 名稱。

## **PostgreSQL** 的還原與還原策略

定義 **PostgreSQL** 資源的還原與還原策略

您必須先定義策略、才能還原和恢復叢集、以便成功執行還原和還原作業。

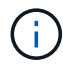

僅支援手動叢集還原。

### 步驟

- 1. 決定手動新增 PostgreSQL 資源所支援的還原策略
- 2. 決定自動探索的 PostgreSQL 叢集所支援的還原策略
- 3. 決定您要執行的恢復作業類型。

### 支援手動新增 **PostgreSQL** 資源的還原策略類型

您必須先定義策略、才能使用SnapCenter 還原成功執行還原作業。

G)

您無法恢復手動新增的 PostgreSQL 資源。

完成資源還原

• 還原資源的所有磁碟區、qtree和LUN

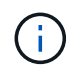

如果資源包含磁碟區或 qtree 、則會刪除選定要在這類磁碟區或 qtree 上還原的快照之後所拍攝 的快照、而且無法還原。此外、如果任何其他資源裝載在相同的磁碟區或qtree上、則該資源也會 被刪除。

注意: PostgreSQL 的外掛程式會在 /PostgreSQL <OS\_temp\_folder> / SC\_recovery <Restore\_JobId> / 資料 夾中建立一個 backup\_label 和 tablespace 地圖、以協助手動復原。

自動探索的 **PostgreSQL** 支援的還原策略類型

您必須先定義策略、才能使用SnapCenter 還原成功執行還原作業。

完整資源還原是自動探索到的 PostgreSQL 叢集所支援的還原策略。這會還原資源的所有磁碟區、 qtree 和 LUN 。

自動探索的 **PostgreSQL** 的還原作業類型

適用於 PostgreSQL 的 SnapCenter 外掛程式支援單一檔案 SnapRestore 、以及自動探索 的 PostgreSQL 叢集的連線與複製還原類型。

- 單一檔案**SnapRestore** 功能可在**NFS**環境中執行、適用於下列情況:
	- 如果只選取 \* 完整資源 \* 選項
	- 當所選的備份來自SnapMirror或SnapVault 不支援的次要位置、且已選取\*完整資源\*選項
- 單一檔案**SnapRestore** 功能可在**SAN**環境中執行、適用於下列情況:
	- 如果只選取 \* 完整資源 \* 選項
	- 當從SnapMirror或SnapVault 不支援的位置選取備份、並選取「完整資源」選項時

**PostgreSQL** 叢集支援的恢復作業類型

SnapCenter 可讓您為 PostgreSQL 叢集執行不同類型的還原作業。

- 將叢集恢復至最新狀態
- 將叢集恢復到特定時間點

您必須指定恢復的日期和時間。

SnapCenter 也為 PostgreSQL 叢集提供「無還原」選項。

## <span id="page-10-0"></span>準備安裝適用於 **PostgreSQL** 的 **SnapCenter** 外掛程式

適用於 **PostgreSQL** 的 **SnapCenter** 外掛程式安裝工作流程

若要保護 PostgreSQL 叢集、您應該安裝並設定 PostgreSQL 的 SnapCenter 外掛程式。

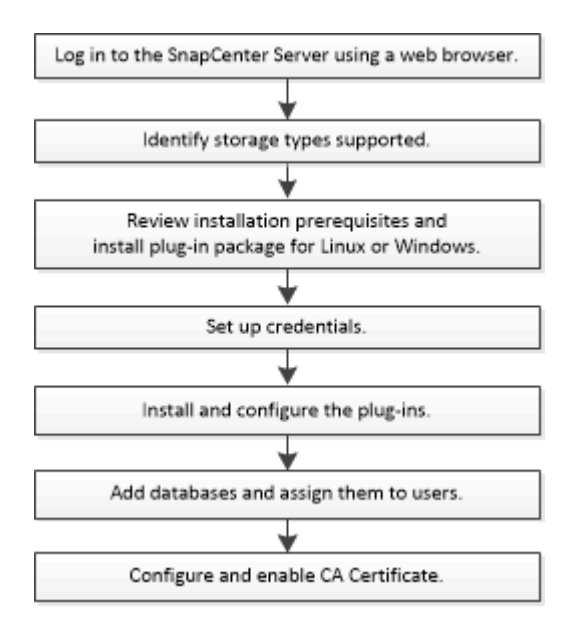

新增主機並安裝適用於 **PostgreSQL** 的 **SnapCenter** 外掛程式的先決條件

新增主機並安裝外掛程式套件之前、您必須先完成所有需求。適用於 PostgreSQL 的 SnapCenter 外掛程式可在 Windows 和 Linux 環境中使用。

• 您必須在主機上安裝 Java 11 。

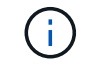

不支援IBM Java。

- 對於 Windows 、外掛程式建立者服務應使用「 'LocalSystem' 」 Windows 使用者執行、這是以網域管理員 身分安裝適用於 PostgreSQL 的外掛程式時的預設行為。
- 在Windows主機上安裝外掛程式時、如果您指定的認證不是內建的、或是使用者屬於本機工作群組使用者、 則必須停用主機上的UAC.SnapCenter Plug-in for Microsoft Windows 預設會與 Windows 主機上的 PostgreSQL 外掛程式一起部署。
- SnapCenter 伺服器應可存取 PostgreSQL 主機的 8145 或自訂外掛程式連接埠。

### **Windows**主機

- 您必須擁有具有本機系統管理員權限的網域使用者、並在遠端主機上具有本機登入權限。
- 在 Windows 主機上安裝適用於 PostgreSQL 的外掛程式時、會自動安裝適用於 Microsoft Windows 的 SnapCenter 外掛程式。
- 您必須為root或非root使用者啟用密碼型SSH連線。
- 您必須在 Windows 主機上安裝 Java 11 。

["](http://www.java.com/en/download/manual.jsp)[適用於所有作業系統的](http://www.java.com/en/download/manual.jsp)[Java](http://www.java.com/en/download/manual.jsp)[下](http://www.java.com/en/download/manual.jsp)[載](http://www.java.com/en/download/manual.jsp)["](http://www.java.com/en/download/manual.jsp)

["NetApp](https://imt.netapp.com/matrix/imt.jsp?components=117015;&solution=1259&isHWU&src=IMT) [互通](https://imt.netapp.com/matrix/imt.jsp?components=117015;&solution=1259&isHWU&src=IMT)[性對照表工](https://imt.netapp.com/matrix/imt.jsp?components=117015;&solution=1259&isHWU&src=IMT)[具](https://imt.netapp.com/matrix/imt.jsp?components=117015;&solution=1259&isHWU&src=IMT)["](https://imt.netapp.com/matrix/imt.jsp?components=117015;&solution=1259&isHWU&src=IMT)

### **Linux**主機

- 您必須為root或非root使用者啟用密碼型SSH連線。
- 您必須在 Linux 主機上安裝 Java 11 。

["](http://www.java.com/en/download/manual.jsp)[適用於所有作業系統的](http://www.java.com/en/download/manual.jsp)[Java](http://www.java.com/en/download/manual.jsp)[下](http://www.java.com/en/download/manual.jsp)[載](http://www.java.com/en/download/manual.jsp)["](http://www.java.com/en/download/manual.jsp)

["NetApp](https://imt.netapp.com/matrix/imt.jsp?components=117015;&solution=1259&isHWU&src=IMT) [互通](https://imt.netapp.com/matrix/imt.jsp?components=117015;&solution=1259&isHWU&src=IMT)[性對照表工](https://imt.netapp.com/matrix/imt.jsp?components=117015;&solution=1259&isHWU&src=IMT)[具](https://imt.netapp.com/matrix/imt.jsp?components=117015;&solution=1259&isHWU&src=IMT)["](https://imt.netapp.com/matrix/imt.jsp?components=117015;&solution=1259&isHWU&src=IMT)

- 對於在 Linux 主機上執行的 PostgreSQL 叢集、在安裝 PostgreSQL 的外掛程式時、會自動安裝 SnapCenter Plug-in for UNIX 。
- 您應該將 \* bash\* 作為外掛程式安裝的預設 Shell 。

### 補充命令

若要在適用於 PostgreSQL 的 SnapCenter 外掛程式上執行補充命令、您必須將其包含在檔案中 allowed commands.config <sup>o</sup>

allowed\_commands.config 檔案位於 SnapCenter Plug-in for PostgreSQL 目錄的「 etc 」子目錄中。

### **Windows**主機

```
預設: C:\Program Files\NetApp\SnapCenter\Snapcenter Plug-in
Creator\etc\allowed_commands.config
```
自訂路徑: <Custom\_Directory>\NetApp\SnapCenter\Snapcenter Plug-in Creator\etc\allowed\_commands.config

### **Linux**主機

預設: /opt/NetApp/snapcenter/scc/etc/allowed\_commands.config

自訂路徑: <Custom\_Directory>allowed\_commands.config

若要允許在外掛主機上執行補充命令、請開啟 allowed\_commands.config 編輯器中的檔案。在單獨的行中 輸入每個命令。它不區分大小寫。 例如、

命令: mount

命令: umount

請務必指定完整路徑名稱。如果路徑名稱包含空格、請以引號( " )括住路徑名稱。 例如、

命令: "C:\Program Files\NetApp\SnapCreator commands\sdcli.exe"

命令: myscript.bat

如果是 allowed\_commands.config 檔案不存在、命令或指令碼執行將遭到封鎖、工作流程將失敗並顯示下 列錯誤:

"[/mnt/mount -a] 不允許執行。在外掛程式主機上的檔案 %s 中新增命令以進行授權。 "

如果命令或指令碼未出現在中 allowed\_commands.config、命令或指令碼執行將會遭到封鎖、工作流程將會 失敗、並顯示下列錯誤:

"[/mnt/mount -a] 不允許執行。在外掛程式主機上的檔案 %s 中新增命令以進行授權。 "

您不應使用萬用字元項目( \* )來允許所有命令。

#### 為**Linux**主機的非**root**使用者設定**Sudo**權限

非root使用者可利用發行版本的更新版本安裝適用於Linux的《SUSE外掛程式套件」、並開始外掛程 序。SnapCenter SnapCenter外掛程式程序將以有效的非root使用者身分執行。您應該為非root使用者設定Sudo 權限、以提供對多個路徑的存取權。

您需要的是什麼

 $\left(\begin{smallmatrix}1\\1\end{smallmatrix}\right)$ 

- Sudo 1.8.7版或更新版本。
- 對於非 root 使用者、請確保非 root 使用者和使用者群組的名稱相同。
- •編輯 /etc/ssh / sshd\_config\_檔案、以設定訊息驗證代碼演算法:Macs HMAC SHA2-256和MAC HMAC -SHA2-512。

更新組態檔後、重新啟動sshd服務。

範例:

```
#Port 22
#AddressFamily any
#ListenAddress 0.0.0.0
#ListenAddress ::
#Legacy changes
#KexAlgorithms diffie-hellman-group1-sha1
#Ciphers aes128-cbc
#The default requires explicit activation of protocol
Protocol 2
HostKey/etc/ssh/ssh_host_rsa_key
MACs hmac-sha2-256
```
### 關於此工作

您應該為非root使用者設定Sudo權限、以便存取下列路徑:

- /home/*Linux*使用者/.sc\_NetApp/snapcenter\_linux\_host\_plugin.bin
- /custature\_location / NetApp/snapcenter/spl/installal/plugins/uninstall
- /cust\_LOUSE/NetApp/snapcenter/spl/bin/spl

### 步驟

- 1. 登入您要安裝SnapCenter 適用於Linux的支援套件的Linux主機。
- 2. 使用visudo Linux公用程式、將下列行新增至/etc/udoers檔案。

```
Cmnd Alias HPPLCMD = sha224:checksum value== /home/
LINUX_USER/.sc_netapp/snapcenter_linux_host_plugin.bin,
/opt/NetApp/snapcenter/spl/installation/plugins/uninstall,
/opt/NetApp/snapcenter/spl/bin/spl, /opt/NetApp/snapcenter/scc/bin/scc
Cmnd Alias PRECHECKCMD = sha224:checksum value== /home/
LINUX_USER/.sc_netapp/Linux_Prechecks.sh
Cmnd Alias CONFIGCHECKCMD = sha224:checksum value==
/opt/NetApp/snapcenter/spl/plugins/scu/scucore/configurationcheck/Config
_Check.sh
Cmnd Alias SCCMD = sha224:checksum value==
/opt/NetApp/snapcenter/spl/bin/sc_command_executor
Cmnd Alias SCCCMDEXECUTOR =checksum value==
/opt/NetApp/snapcenter/scc/bin/sccCommandExecutor
LINUX_USER ALL=(ALL) NOPASSWD:SETENV: HPPLCMD, PRECHECKCMD,
CONFIGCHECKCMD, SCCCMDEXECUTOR, SCCMD
Defaults: LINUX_USER !visiblepw
Defaults: LINUX_USER !requiretty
```
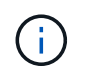

如果您有RAC設定、以及其他允許的命令、您應該將下列項目新增至/etc/udoers檔案 :「/setc/bin/olsnodes <crs\_home> 」

您可以從/etc/oracle/OLR.loc\_檔案取得\_crs\_home\_的 值。

\_Linux使用者\_是您所建立的非root使用者名稱。

您可以從 **SC\_UNIT\_plugins\_checksum** . **txt** 檔案取得 \_checksum 值 \_ 、檔案位於:

- C : \ProgramData\NetApp\SnapCenter\Package 儲存庫 \sc\_unix\_plugins\_checksum.txt \_ (如果 SnapCenter 伺服器安裝在 Windows 主機上)。
- 如果 SnapCenter 伺服器安裝在 Linux 主機上、則為 /opt/NetApp/snapcenter/SnapManagerWeb/Repository / sc\_unix\_plugins\_checksum.txt \_ 。

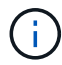

此範例只能做為建立自己資料的參考。

## 安裝**SnapCenter** 適用於**Windows**的功能性外掛程式套件的主機需求

在安裝SnapCenter 適用於Windows的整套解決方案之前、您應該先熟悉一些基本的主機 系統空間需求和規模調整需求。

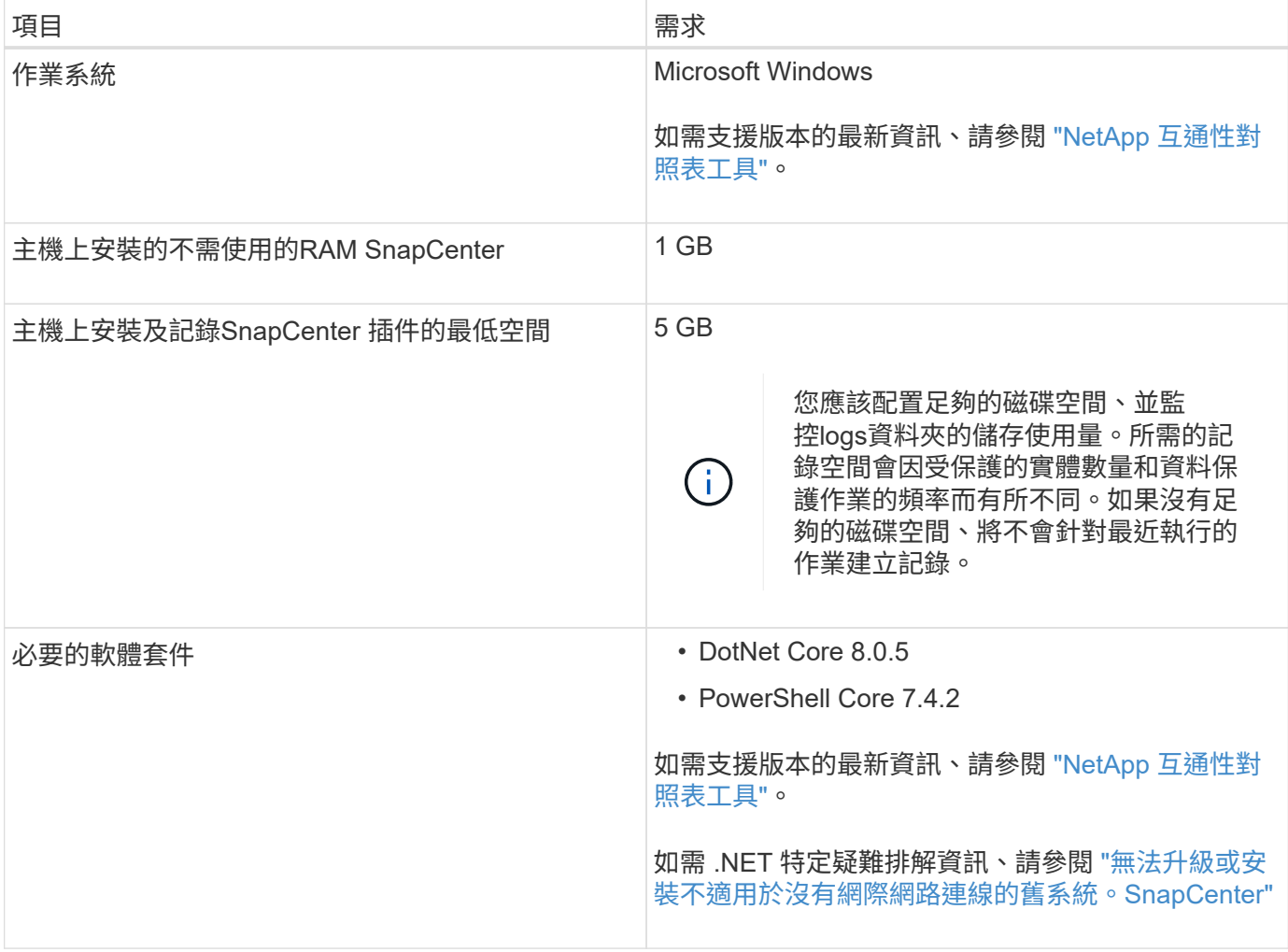

## 安裝**SnapCenter** 適用於**Linux**的支援功能外掛套件的主機需求

在安裝SnapCenter 適用於Linux的支援功能套件之前、您應該先熟悉一些基本的主機系統 空間和規模需求。

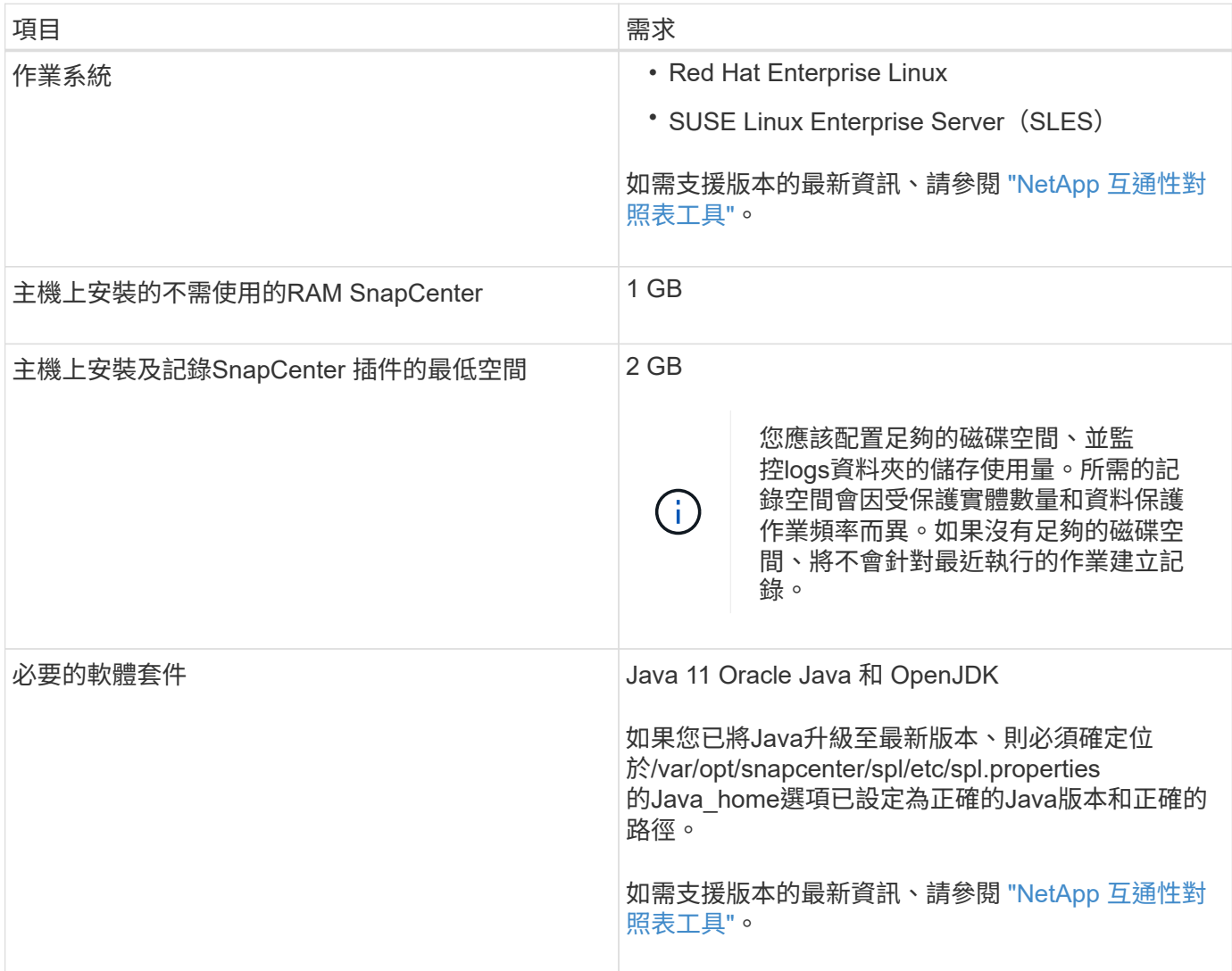

## 為 **PostgreSQL** 設定 **SnapCenter** 外掛程式的認證

使用認證資料驗證使用者執行的不中斷作業。SnapCenter SnapCenter您應該建立認證來 安裝 SnapCenter 外掛程式、以及在叢集或 Windows 檔案系統上執行資料保護作業的其他 認證。

關於這項工作

• Linux主機

您必須設定認證、才能在Linux主機上安裝外掛程式。

您必須為root使用者或具有Sudo權限的非root使用者設定認證、才能安裝及啟動外掛程式程序。

\*最佳實務做法:\*雖然您可以在部署主機和安裝外掛程式之後、為Linux建立認證、但最佳實務做法是在新 增SVM之後、在部署主機和安裝外掛程式之前建立認證。

• Windows主機

您必須先設定Windows認證、才能安裝外掛程式。

您必須以系統管理員權限設定認證、包括遠端主機的系統管理員權限。

如果您為個別資源群組設定認證、但使用者名稱沒有完整的管理權限、則必須至少將資源群組和備份權限指派給 使用者名稱。

### 步驟

- 1. 在左側導覽窗格中、按一下\*設定\*。
- 2. 在「設定」頁面中、按一下「認證」。
- 3. 按一下「新增」。
- 4. 在「認證」頁面中、指定設定認證所需的資訊:

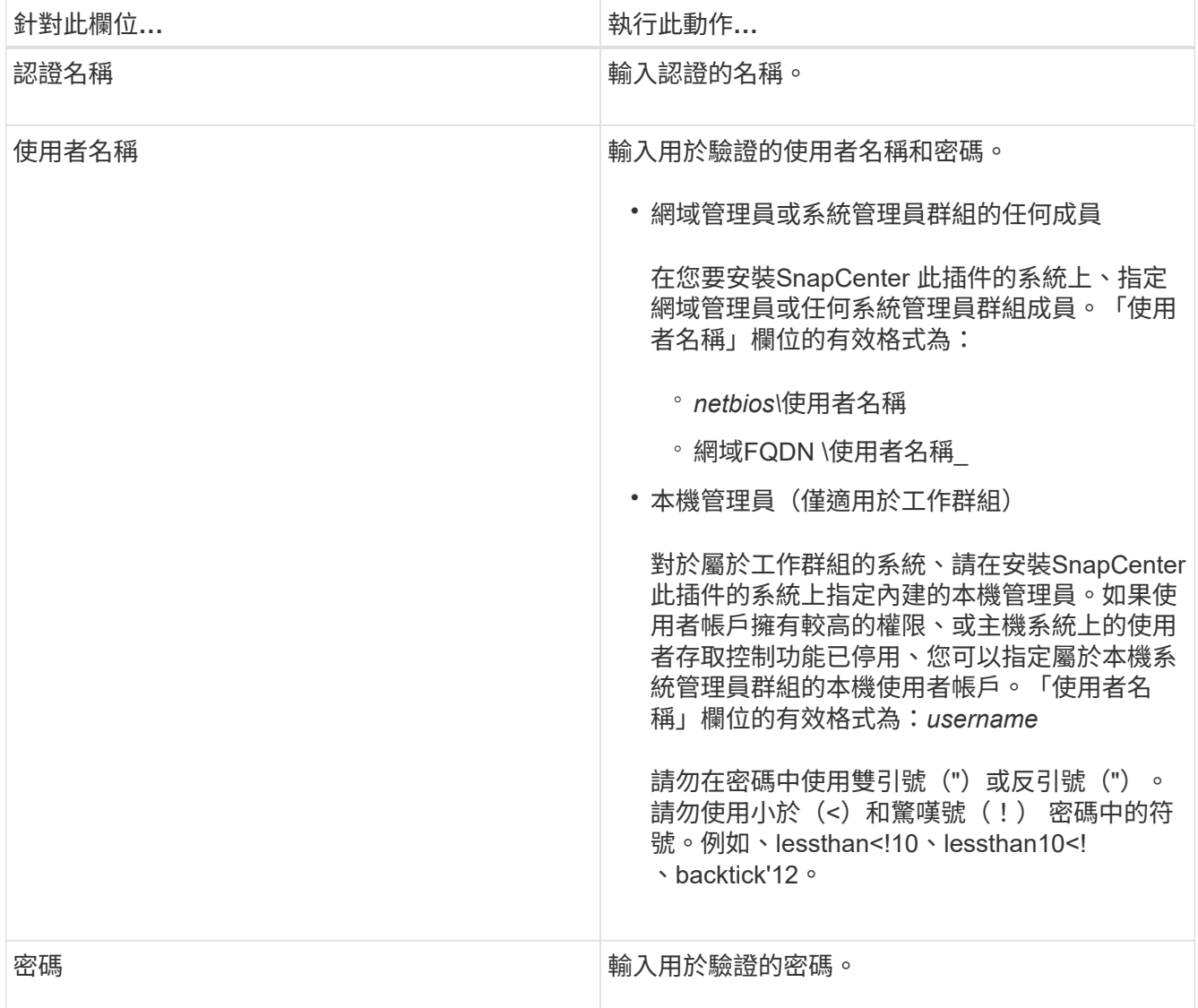

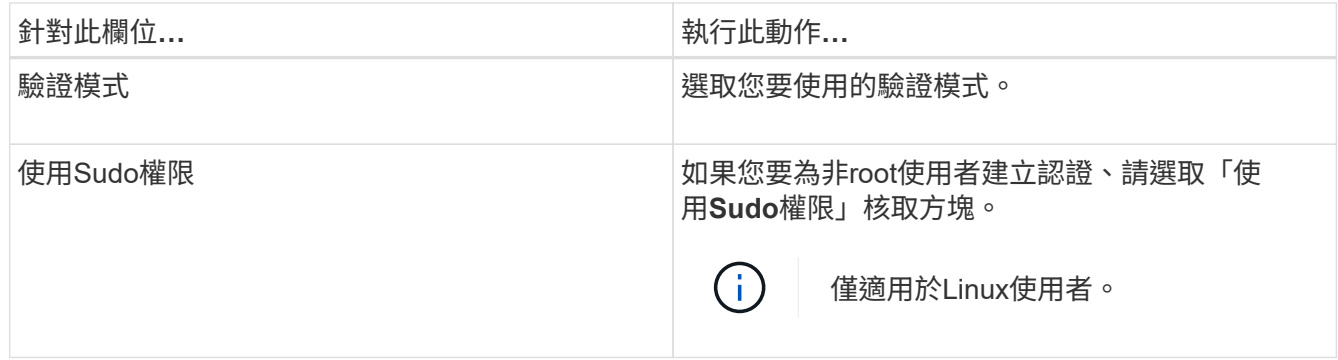

5. 按一下「確定」。

完成認證設定之後、您可能會想要在「使用者與存取」頁面中指派認證維護給使用者或使用者群組。

## 在**Windows Server 2016**或更新版本上設定**GMSA**

Windows Server 2016或更新版本可讓您建立群組託管服務帳戶(GMSA)、以便從託管 網域帳戶提供自動化服務帳戶密碼管理。

開始之前

- 您應該擁有Windows Server 2016或更新版本的網域控制器。
- 您應該擁有Windows Server 2016或更新版本的主機、該主機是網域的成員。

步驟

- 1. 建立KDS根金鑰、為GMSA中的每個物件產生唯一的密碼。
- 2. 對於每個網域、請從Windows網域控制器執行下列命令:add-KDSRootKey -EffectiveImmedia
- 3. 建立及設定GMSA:
	- a. 以下列格式建立使用者群組帳戶:

domainName\accountName\$

- .. 新增電腦物件至群組。
- .. 使用您剛建立的使用者群組來建立GMSA。

例如、

```
 New-ADServiceAccount -name <ServiceAccountName> -DNSHostName <fqdn>
-PrincipalsAllowedToRetrieveManagedPassword <group>
```
- -ServicePrincipalNames <SPN1,SPN2,…>
- .. 執行「Get-ADServiceAccount」命令來驗證服務帳戶。

4. 在主機上設定GMSA:

a. 在您要使用GMSA帳戶的主機上啟用Windows PowerShell的Active Directory模組。

若要這麼做、請從PowerShell執行下列命令:

```
PS C:\> Get-WindowsFeature AD-Domain-Services
Display Name Name Name Install State
------------ ---- -------------
[ ] Active Directory Domain Services AD-Domain-Services Available
PS C:\> Install-WindowsFeature AD-DOMAIN-SERVICES
Success Restart Needed Exit Code Feature Result
------- -------------- --------- --------------
True No Success {Active Directory Domain Services,
Active ...
WARNING: Windows automatic updating is not enabled. To ensure that your
newly-installed role or feature is
automatically updated, turn on Windows Update.
```
- a. 重新啟動主機。
- b. 從PowerShell命令提示字元執行下列命令、在主機上安裝GMSA:「Install-AdServiceAccount <GMSA  $>$ |
- c. 執行下列命令驗證您的GMSA帳戶:「Test-AdServiceAccount <GMSA >」
- 5. 將管理權限指派給主機上已設定的GMSA。
- 6. 在SnapCenter 支援服務器中指定已設定的GMSA帳戶、以新增Windows主機。

在安裝外掛程式的過程中、將會在主機上安裝所選的外掛程式、並使用指定的GMSA作為服務登入帳 戶。SnapCenter

## 安裝適用於 **PostgreSQL** 的 **SnapCenter** 外掛程式

新增主機並在遠端主機上安裝外掛程式套件

您必須使用SnapCenter 「更新主機」頁面來新增主機、然後安裝外掛程式套件。外掛程式 會自動安裝在遠端主機上。您可以新增主機並安裝個別主機的外掛程式套件。

### 開始之前

- 如果 SnapCenter 伺服器主機的作業系統為 Windows 2019 、而外掛主機的作業系統為 Windows 2022 、則 應執行下列步驟:
	- ◦升級至 Windows Server 2019 ( OS Build 17763.5936 )或更新版本
	- <sup>。</sup>升級至 Windows Server 2022 ( OS Build 20348.2402 )或更新版本
- 您必須是指派給具有外掛安裝和解除安裝權限之角色的使用者、例如SnapCenter 「支援管理員」角色。
- 在Windows主機上安裝外掛程式時、如果您指定的認證不是內建的、或是使用者屬於本機工作群組使用者、

則必須停用主機上的UAC.

- 您應確保訊息佇列服務正在執行中。
- 管理文件包含有關管理主機的資訊。
- 如果您使用群組託管服務帳戶(GMSA)、則應該使用管理權限來設定GMSA。

["](https://docs.netapp.com/zh-tw/snapcenter/protect-postgresql/task_configure_gMSA_on_windows_server_2012_or_later.html)[針](https://docs.netapp.com/zh-tw/snapcenter/protect-postgresql/task_configure_gMSA_on_windows_server_2012_or_later.html)[對](https://docs.netapp.com/zh-tw/snapcenter/protect-postgresql/task_configure_gMSA_on_windows_server_2012_or_later.html) [PostgreSQL](https://docs.netapp.com/zh-tw/snapcenter/protect-postgresql/task_configure_gMSA_on_windows_server_2012_or_later.html) [在](https://docs.netapp.com/zh-tw/snapcenter/protect-postgresql/task_configure_gMSA_on_windows_server_2012_or_later.html) [Windows Server 2016](https://docs.netapp.com/zh-tw/snapcenter/protect-postgresql/task_configure_gMSA_on_windows_server_2012_or_later.html) [或](https://docs.netapp.com/zh-tw/snapcenter/protect-postgresql/task_configure_gMSA_on_windows_server_2012_or_later.html)[更](https://docs.netapp.com/zh-tw/snapcenter/protect-postgresql/task_configure_gMSA_on_windows_server_2012_or_later.html)[新](https://docs.netapp.com/zh-tw/snapcenter/protect-postgresql/task_configure_gMSA_on_windows_server_2012_or_later.html)[版](https://docs.netapp.com/zh-tw/snapcenter/protect-postgresql/task_configure_gMSA_on_windows_server_2012_or_later.html)[本上設定群組](https://docs.netapp.com/zh-tw/snapcenter/protect-postgresql/task_configure_gMSA_on_windows_server_2012_or_later.html)[託](https://docs.netapp.com/zh-tw/snapcenter/protect-postgresql/task_configure_gMSA_on_windows_server_2012_or_later.html)[管服](https://docs.netapp.com/zh-tw/snapcenter/protect-postgresql/task_configure_gMSA_on_windows_server_2012_or_later.html)[務](https://docs.netapp.com/zh-tw/snapcenter/protect-postgresql/task_configure_gMSA_on_windows_server_2012_or_later.html)[帳戶](https://docs.netapp.com/zh-tw/snapcenter/protect-postgresql/task_configure_gMSA_on_windows_server_2012_or_later.html)["](https://docs.netapp.com/zh-tw/snapcenter/protect-postgresql/task_configure_gMSA_on_windows_server_2012_or_later.html)

關於這項工作

- 您無法將SnapCenter 某個支援服務器作為外掛主機新增至另SnapCenter 一個支援服務器。
- 步驟
- 1. 在左側導覽窗格中、按一下\*主機\*。
- 2. 驗證頂端是否已選取\*託管主機\*索引標籤。
- 3. 按一下「 \* 新增 \* 」。
- 4. 在「hosts」(主機)頁面中、執行下列動作:

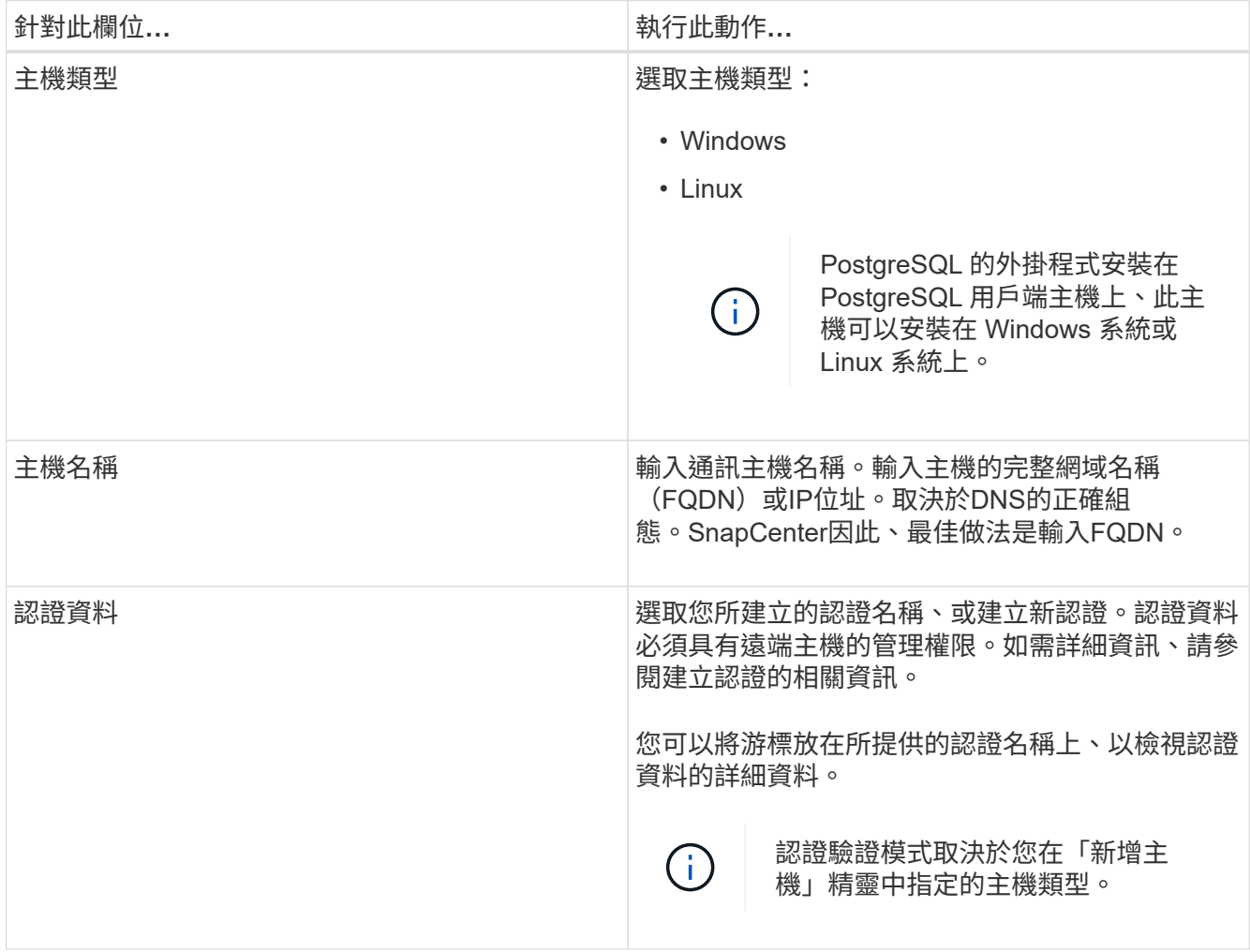

5. 在選取要安裝的外掛程式區段中、選取要安裝的外掛程式。

使用 REST API 來安裝 PostgreSQL 的外掛程式時、您必須將版本通過 3.0 。例如、 PostgreSQL : 3.0

### 6. (可選) 單擊\*更多選項\*。

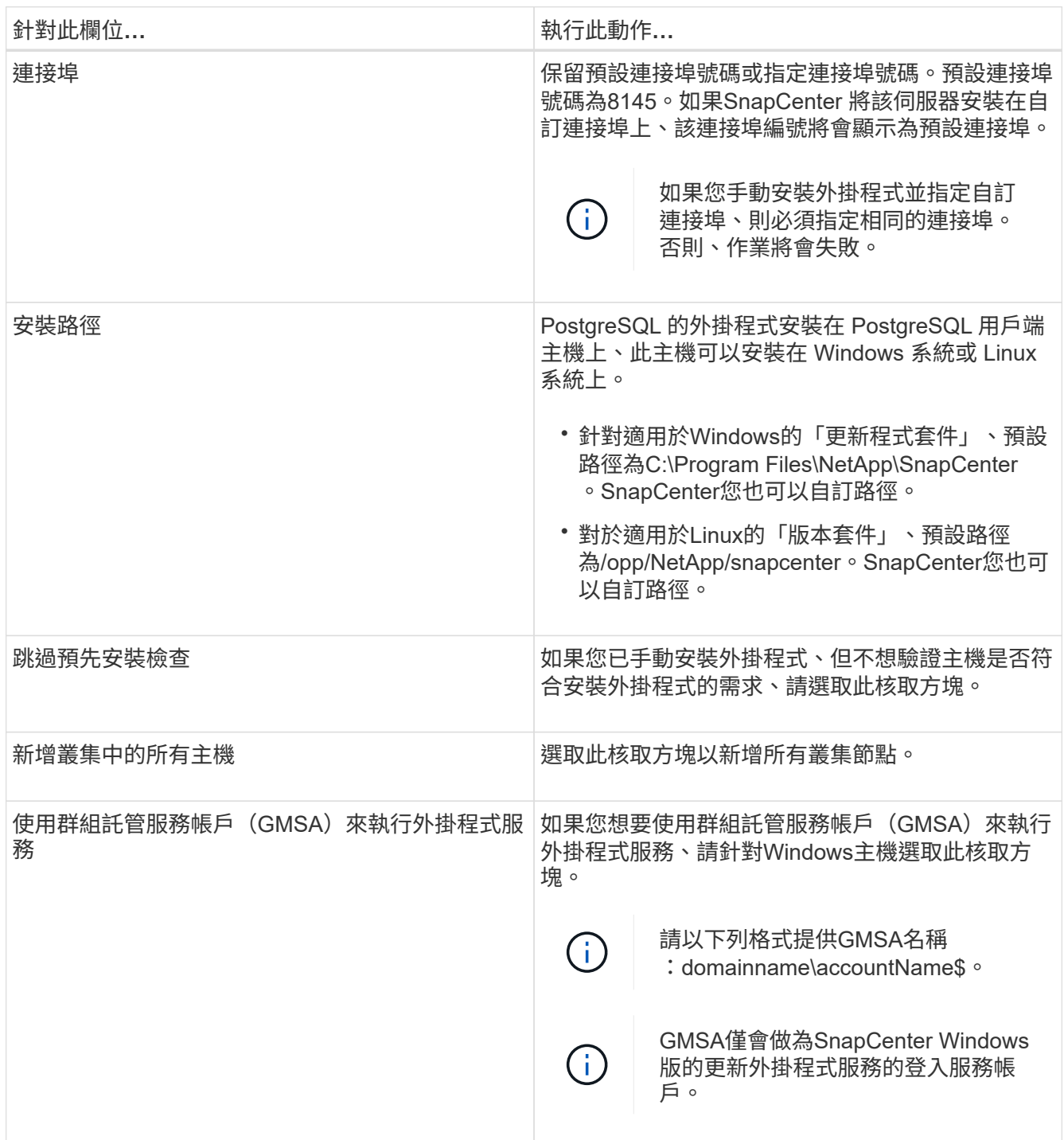

### 7. 按一下\*提交\*。

如果您尚未選取「跳過預先檢查」核取方塊、系統會驗證主機是否符合安裝外掛程式的需求。磁碟空 間、RAM、PowerShell版本、.NET版本、位置(適用於Windows外掛程式)和Java版本(適用於Linux外掛 程式)均已根據最低需求進行驗證。如果不符合最低要求、則會顯示適當的錯誤或警告訊息。

如果錯誤與磁碟空間或RAM有關、您可以更新位於C:\Program Files\NetApp\SnapCenter Webapp 的Web.config檔案、以修改預設值。如果錯誤與其他參數有關、您必須修正問題。

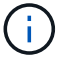

在HA設定中、如果您要更新web.config檔案、則必須更新兩個節點上的檔案。

8. 如果主機類型為Linux、請驗證指紋、然後按一下\*確認並提交\*。

在叢集設定中、您應該驗證叢集中每個節點的指紋。

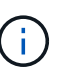

即使先前已將同一部主機新增至SnapCenter 更新版本、而且指紋已確認、指紋驗證也是必要 的。

- 9. 監控安裝進度。
	- 對於 Windows 外掛程式、安裝與升級記錄檔位於: \_C : \Windows\SnapCenter 外掛程式 <JOBID>
	- 對於 Linux 外掛程式、安裝記錄檔位於: <JOBID> 。記錄檔位於: <JOBID>

使用**Cmdlet**在**SnapCenter** 多個遠端主機上安裝適用於**Linux**或**Windows**的支援功能外掛套件

您SnapCenter 可以使用Install-SmHostPackage PowerShell Cmdlet、同時在多個主機上 安裝適用於Linux或Windows的VMware®更新套件。

開始之前

您必須以SnapCenter 網域使用者的身分登入到支援安裝外掛程式套件的每個主機、並具有本機系統管理員權 限。

### 步驟

- 1. 啟動PowerShell。
- 2. 在支援服務器主機上SnapCenter 、使用Open-SmConnection Cmdlet建立工作階段、然後輸入您的認證資 料。
- 3. 使用Install-SmHostPackage Cmdlet和必要參數、在多個主機上安裝外掛程式。

您可以執行\_Get-Help命令name\_來取得可搭配Cmdlet使用之參數及其說明的相關資訊。或者、您也可以參 閱 ["](https://docs.netapp.com/us-en/snapcenter-cmdlets/index.html)[《](https://docs.netapp.com/us-en/snapcenter-cmdlets/index.html)[軟件](https://docs.netapp.com/us-en/snapcenter-cmdlets/index.html)[指](https://docs.netapp.com/us-en/snapcenter-cmdlets/index.html)[令程式](https://docs.netapp.com/us-en/snapcenter-cmdlets/index.html)[參考指](https://docs.netapp.com/us-en/snapcenter-cmdlets/index.html)[南》](https://docs.netapp.com/us-en/snapcenter-cmdlets/index.html)[SnapCenter"](https://docs.netapp.com/us-en/snapcenter-cmdlets/index.html)。

您可以在手動安裝外掛程式時使用-skipprecheck選項、而且不想驗證主機是否符合安裝外掛程式的需求。

4. 輸入遠端安裝的認證資料。

使用命令列介面、在 **Linux** 主機上安裝適用於 **PostgreSQL** 的 **SnapCenter** 外掛程式

您應該使用 SnapCenter 使用者介面 ( UI ) 來安裝 PostgreSQL 叢集的 SnapCenter 外掛 程式。如果您的環境不允許從 SnapCenter UI 遠端安裝外掛程式、您可以使用命令列介面 ( CLI )、在主控台模式或無訊息模式下安裝 PostgreSQL 叢集的外掛程式。

### 開始之前

- 您應該在 PostgreSQL 用戶端所在的每個 Linux 主機上安裝 PostgreSQL 叢集的外掛程式。
- 安裝 SnapCenter Plug-in for PostgreSQL 叢集的 Linux 主機必須符合相關的軟體、叢集和作業系統需求。

互通性對照表工具IMT (Interoperability Matrix Tool、簡稱「互通性對照表工具」)包含有關支援組態的最 新資訊。

["NetApp](https://imt.netapp.com/matrix/imt.jsp?components=117015;&solution=1259&isHWU&src=IMT) [互通](https://imt.netapp.com/matrix/imt.jsp?components=117015;&solution=1259&isHWU&src=IMT)[性對照表工](https://imt.netapp.com/matrix/imt.jsp?components=117015;&solution=1259&isHWU&src=IMT)[具](https://imt.netapp.com/matrix/imt.jsp?components=117015;&solution=1259&isHWU&src=IMT)["](https://imt.netapp.com/matrix/imt.jsp?components=117015;&solution=1259&isHWU&src=IMT)

• 適用於 PostgreSQL 叢集的 SnapCenter 外掛程式是適用於 Linux 的 SnapCenter 外掛程式套件的一部分。 在安裝SnapCenter 適用於Linux的支援功能套件之前、您應該已經在SnapCenter Windows主機上安裝了支 援功能。

### 步驟

1. 將 SnapCenter Plug-ins Package for Linux 安裝檔案 ( snapcenter\_linux\_host\_plugin.bin ) 從 C : \ProgramData\NetApp\SnapCenter\Package 儲存庫複製到您要安裝 PostgreSQL 外掛程式的主機。

您可以從SnapCenter 安裝了該伺服器的主機存取此路徑。

- 2. 在命令提示字元中、瀏覽至您複製安裝檔案的目錄。
- 3. 安裝外掛程式:「path\_to\_installation\_bin\_file/snapcenter\_linux\_host\_plugin.bin -i silent -DPORT=port\_number\_for\_host -dserver\_ip=server\_name\_or ip\_address -dserver\_https\_port=port\_number\_for\_server'
	- -DPORT指定SMCore HTTPS通訊連接埠。
	- -dserver IP會指定SnapCenter 「伺服器IP位址」。
	- -dserver https port指定SnapCenter 了「伺服器HTTPS連接埠」。
	- -Duser\_install\_DIR會指定您要安裝SnapCenter 適用於Linux的《SKED Plug-ins套件》的目錄。
	- DINSTALL\_LOD\_NAME指定記錄檔的名稱。

```
/tmp/sc-plugin-installer/snapcenter_linux_host_plugin.bin -i silent
-DPORT=8145 -DSERVER IP=scserver.domain.com -DSERVER HTTPS PORT=8146
-DUSER_INSTALL_DIR=/opt
-DINSTALL LOG NAME=SnapCenter Linux Host Plugin Install 2.log
-DCHOSEN_FEATURE_LIST=CUSTOM
```
- 4. 編輯 <installation directory> /NetApp/snapcenter/SCC/etc/SC\_SMS\_Services.properties 檔案、然後新增 plugin\_enabled = PostgreSQL : 3.0 參數。
- 5. 使用Add-Smhost Cmdlet和必要參數、將主機新增SnapCenter 至SetcServer。

執行 Get-Help命令名稱 可取得有關可與命令搭配使用之參數及其說明的資訊。或者、您也可以參閱 ["](https://docs.netapp.com/us-en/snapcenter-cmdlets/index.html)[《](https://docs.netapp.com/us-en/snapcenter-cmdlets/index.html)[軟](https://docs.netapp.com/us-en/snapcenter-cmdlets/index.html) [件](https://docs.netapp.com/us-en/snapcenter-cmdlets/index.html)[指](https://docs.netapp.com/us-en/snapcenter-cmdlets/index.html)[令程式](https://docs.netapp.com/us-en/snapcenter-cmdlets/index.html)[參考指](https://docs.netapp.com/us-en/snapcenter-cmdlets/index.html)[南》](https://docs.netapp.com/us-en/snapcenter-cmdlets/index.html)[SnapCenter"](https://docs.netapp.com/us-en/snapcenter-cmdlets/index.html)。

### 監控安裝 **PostgreSQL** 外掛程式的狀態

您SnapCenter 可以使用「工作」頁面來監控安裝過程。您可能需要檢查安裝進度、以判斷 何時完成或是否有問題。

### 關於這項工作

•

「工作」頁面上會出現下列圖示、並指出作業狀態:

進行中

- • 已成功完成
- x 失敗
- А 已完成但有警告、或由於警告而無法啟動
- 5 已佇列

### 步驟

- 1. 在左導覽窗格中、按一下\*監控\*。
- 2. 在「監控」頁面中、按一下「工作」。
- 3. 在 **Jobs** 頁面中、若要篩選清單以僅列出外掛程式安裝作業、請執行下列步驟:
	- a. 按一下\*篩選\*。
	- b. 選用:指定開始和結束日期。
	- c. 從類型下拉式功能表中、選取\*外掛程式安裝\*。
	- d. 從「狀態」下拉式功能表中、選取安裝狀態。
	- e. 按一下「 \* 套用 \* 」。
- 4. 選取安裝工作、然後按一下\*詳細資料\*以檢視工作詳細資料。
- 5. 在「工作詳細資料」頁面中、按一下「檢視記錄」。

## 設定**CA**憑證

### 產生**CA**認證**CSR**檔案

您可以產生「憑證簽署要求」(CSR)、然後匯入可以使用產生的CSR從「憑證授權單 位」(CA)取得的憑證。憑證將會有與其相關的私密金鑰。

CSR是編碼文字區塊、提供給授權憑證廠商以取得簽署的CA憑證。

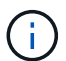

CA 憑證 RSA 金鑰長度至少應為 3072 位元。

如需產生CSR的資訊、請參閱 ["](https://kb.netapp.com/Advice_and_Troubleshooting/Data_Protection_and_Security/SnapCenter/How_to_generate_CA_Certificate_CSR_file)[如何產](https://kb.netapp.com/Advice_and_Troubleshooting/Data_Protection_and_Security/SnapCenter/How_to_generate_CA_Certificate_CSR_file)[生](https://kb.netapp.com/Advice_and_Troubleshooting/Data_Protection_and_Security/SnapCenter/How_to_generate_CA_Certificate_CSR_file)[CA](https://kb.netapp.com/Advice_and_Troubleshooting/Data_Protection_and_Security/SnapCenter/How_to_generate_CA_Certificate_CSR_file)[憑](https://kb.netapp.com/Advice_and_Troubleshooting/Data_Protection_and_Security/SnapCenter/How_to_generate_CA_Certificate_CSR_file)[證](https://kb.netapp.com/Advice_and_Troubleshooting/Data_Protection_and_Security/SnapCenter/How_to_generate_CA_Certificate_CSR_file)[CSR](https://kb.netapp.com/Advice_and_Troubleshooting/Data_Protection_and_Security/SnapCenter/How_to_generate_CA_Certificate_CSR_file)[檔案](https://kb.netapp.com/Advice_and_Troubleshooting/Data_Protection_and_Security/SnapCenter/How_to_generate_CA_Certificate_CSR_file)["](https://kb.netapp.com/Advice_and_Troubleshooting/Data_Protection_and_Security/SnapCenter/How_to_generate_CA_Certificate_CSR_file)。

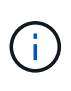

如果您擁有網域(\*.domain.company.com)或系統(machine1.domain.company.com)的CA憑 證、您可以跳過產生CA憑證CSR檔案的步驟。您可以使用SnapCenter 效益管理程式來部署現有 的CA憑證。

對於叢集組態、叢集名稱(虛擬叢集FQDN)和各自的主機名稱應在CA憑證中提及。您可以在取得憑證之前填 寫「Subject Alternative Name(SAN)(主體替代名稱(SAN))」欄位、以更新憑證。若為萬用字元憑證 (\*.domain.company.com)、憑證將會隱含包含網域的所有主機名稱。

### 匯入**CA**憑證

您必須SnapCenter 使用Microsoft管理主控台(MMC)、將CA憑證匯入到S倚賴 者支援的 伺服器和Windows主機外掛程式。

#### 步驟

- 1. 移至Microsoft管理主控台(MMC)、然後按一下\*檔案\*>\*新增/移除Snapin \*。
- 2. 在「新增或移除嵌入式管理單元」視窗中、選取「憑證」、然後按一下「新增」。
- 3. 在「憑證」嵌入式管理單元視窗中、選取「電腦帳戶」選項、然後按一下「完成」。
- 4. 按一下\*主控台根目錄\*>\*憑證–本機電腦\*>\*信任的根憑證授權單位\*>\*憑證\*。
- 5. 在「Trusted Root Certification Authorities」(受信任的根憑證授權單位)資料夾上按一下滑鼠右鍵、然後選 取「\* All Tasks」(所有工作)**>**「 Import」(匯入)以啟動匯入精靈。
- 6. 完成精靈、如下所示:

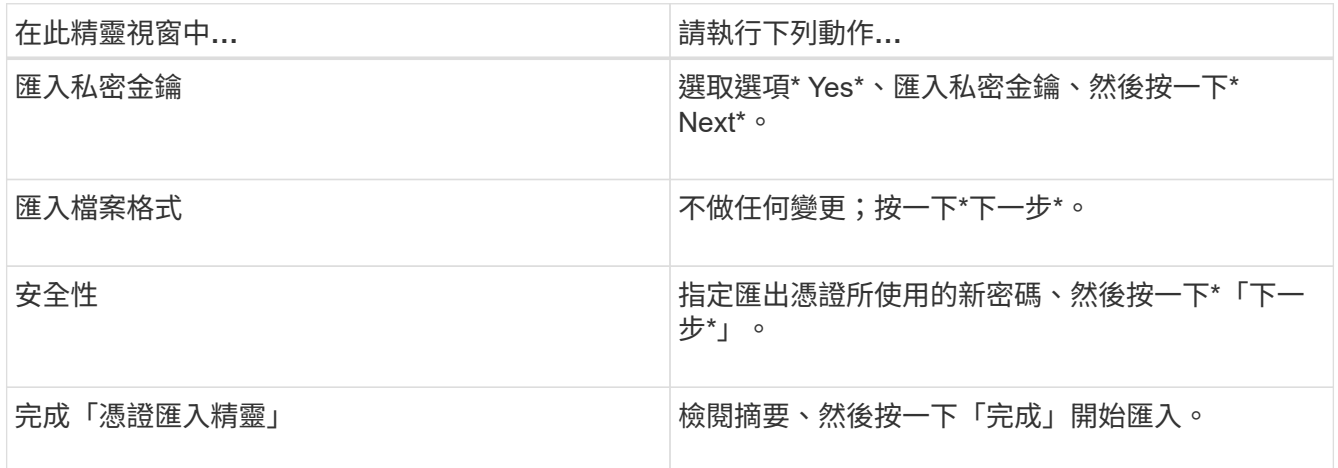

 $\bigcap$ 

匯入憑證應與私密金鑰搭售(支援的格式為:。**pfx**、。p12和\*。p7b)。

7. 對「Personal」資料夾重複步驟5。

### 取得**CA**憑證指紋

憑證指紋是用來識別憑證的十六進位字串。指紋是使用指紋演算法、從憑證內容中計算出 來。

#### 步驟

- 1. 在GUI上執行下列步驟:
	- a. 按兩下憑證。
	- b. 在「憑證」對話方塊中、按一下「詳細資料」索引標籤。
	- c. 捲動欄位清單、然後按一下\* Thumbprint\*。
	- d. 複製方塊中的十六進位字元。
	- e. 移除十六進位數字之間的空格。

例如、如果指紋為:「A9 09 50 2D D8 2a E4 14 33 E6 F8 38 86 b0 d 42 77 A3 2a 7b」、則移除空格 後、將會是:「a909502dd82ae41433e6f83886b00d4277a32a7b」。

2. 從PowerShell執行下列作業:

a. 執行下列命令、列出已安裝憑證的指紋、並依主體名稱識別最近安裝的憑證。

*Get-ChildItem*路徑認證:*\LocalComputer\My*

b. 複製指紋。

使用**Windows**主機外掛程式服務設定**CA**憑證

您應該使用Windows主機外掛程式服務來設定CA憑證、以啟動安裝的數位憑證。

請在SnapCenter 已部署CA憑證的所有插件主機上執行下列步驟。

步驟

1. 執行下列命令、以SMCore預設連接埠8145移除現有的憑證繫結:

'>netsh http DELETE sslcert ipport=0.00.0.0:\_<SMCore Port>'

例如:

```
 > netsh http delete sslcert ipport=0.0.0.0:8145
```
. 執行下列命令、將新安裝的憑證與Windows主機外掛程式服務連結:

```
> $cert = " <certificate thumbprint> "
> $guid = [guid]::NewGuid().ToString("B")
> netsh http add sslcert ipport=0.0.0.0: <SMCore Port> certhash=$cert
appid="$guid"
```
例如:

```
> $cert = "a909502dd82ae41433e6f83886b00d4277a32a7b"
> $guid = [guid]::NewGuid().ToString("B")
> netsh http add sslcert ipport=0.0.0.0: <SMCore Port> certhash=$cert
appid="$guid"
```
在 **Linux** 主機上設定 **SnapCenter PostgreSQL** 外掛程式服務的 **CA** 憑證

您應該管理自訂外掛程式Keystore的密碼及其憑證、設定CA憑證、設定根或中繼憑證至自 訂外掛程式信任存放區、以及設定CA簽署金鑰配對至自訂外掛程式信任存放區、並使 用SnapCenter 「依賴自訂外掛程式」服務啟動已安裝的數位憑證。

自訂外掛程式會使用位於 /opt /NetApp/snapcenter/sccc/etc\_的「keystore .jks」檔案做為其信任存放區和金鑰 存放區。

管理自訂外掛程式**Keystore**的密碼、以及使用中的**CA**簽署金鑰配對別名

步驟

1. 您可以從自訂外掛程式代理程式內容檔擷取自訂外掛程式Keystore預設密碼。

這是對應至金鑰「keystore pass」的值。

2. 變更Keystore密碼:

```
 keytool -storepasswd -keystore keystore.jks
. 將Keystore中私密金鑰項目的所有別名密碼變更為與Keystore相同的密碼:
```
keytool -keypasswd -alias "alias name in cert" -keystore keystore.jks

在\_agent.properties\_檔案中更新keyKeystore \_pass的相同更新。

3. 變更密碼後重新啟動服務。

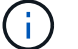

自訂外掛程式Keystore的密碼、以及私密金鑰的所有相關別名密碼均應相同。

將根或中繼憑證設定為自訂外掛程式信任存放區

您應該設定根或中繼憑證、而不使用私密金鑰、以自訂外掛程式信任存放區。

#### 步驟

- 1. 瀏覽至包含自訂外掛程式Keystore的資料夾:/opp/NetApp/snapcenter/scc/等
- 2. 找到「keystore .jks」檔案。
- 3. 在Keystore中列出新增的憑證:

「keytool-list -v -keystore keystore .jks」

4. 新增根或中繼憑證:

 keytool -import -trustcacerts -alias myRootCA -file /root/USERTrustRSA\_Root.cer -keystore keystore.jks . 將根或中繼憑證設定為自訂外掛程式信任存放區之後、請重新啟動服務。

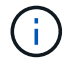

您應該先新增根CA憑證、然後再新增中繼CA憑證。

### 將**CA**簽署金鑰配對設定為自訂外掛程式信任存放區

您應該將CA簽署金鑰配對設定為自訂外掛程式信任存放區。

### 步驟

- 1. 瀏覽至包含自訂外掛程式Keystore /opp/NetApp/snapcenter/scc/等的資料夾
- 2. 找到「keystore .jks」檔案。

3. 在Keystore中列出新增的憑證:

「keytool-list -v -keystore keystore .jks」

4. 新增具有私密金鑰和公開金鑰的CA憑證。

「keytool-importkeystore -srckeystore /root/snapcenter.ssl.test.netapp.com.pfx -srcstoretype.kcs12 -destkeystore keyKeystore .jks -deststoretype.jks」

5. 在Keystore中列出新增的憑證。

「keytool-list -v -keystore keystore .jks」

- 6. 驗證密鑰庫是否包含與新CA憑證對應的別名、該CA憑證已新增至金鑰庫。
- 7. 將CA憑證的新增私密金鑰密碼變更為金鑰庫密碼。

預設的自訂外掛程式Keystore密碼是agent.properties檔案中KeyKeyKeystore \_pass的值。

keytool -keypasswd -alias "alias name in CA cert" -keystore keystore.jks . 如果CA憑證中的別名很長且包含空格或特殊字元(「

\*」、「」、」)、請將別名變更為簡單名稱:

```
 keytool -changealias -alias "long_alias_name" -destalias "simple_alias"
-keystore keystore.jks
```
. 在agent.properties檔案中設定CA憑證的別名。

請根據SCC\_IDATure\_ALIAS金鑰更新此值。

8. 將CA簽署金鑰配對設定為自訂外掛程式信任存放區之後、請重新啟動服務。

針對**SnapCenter** 「不一樣的自訂外掛程式」設定憑證撤銷清單(**CRL**)

關於這項工作

- 「自訂外掛程式」會在預先設定的目錄中搜尋CRL檔案。SnapCenter
- 適用於「SetcCustom Plug-in」的CRL檔案預設目錄SnapCenter 為「opt /NetApp/snapcenter/scc / etc/crl」。

步驟

1. 您可以根據金鑰CRP\_path修改及更新agent.properties檔案中的預設目錄。

您可以在此目錄中放置多個CRL檔案。傳入的憑證會根據每個CRL進行驗證。

### 在 **Windows** 主機上設定 **SnapCenter PostgreSQL** 外掛程式服務的 **CA** 憑證

您應該管理自訂外掛程式Keystore的密碼及其憑證、設定CA憑證、設定根或中繼憑證至自

訂外掛程式信任存放區、以及設定CA簽署金鑰配對至自訂外掛程式信任存放區、並使用Sn apCenter 「依賴自訂外掛程式」服務啟動已安裝的數位憑證。

自訂外掛程式使用檔案\_keyKeystore。jks\_丶位於\_C:\Program Files\NetApp\SnapCenter\Snapcenter Plug-in Creator\etc\_、兩者都是其信任存放區和金鑰存放區。

管理自訂外掛程式**Keystore**的密碼、以及使用中的**CA**簽署金鑰配對別名

步驟

1. 您可以從自訂外掛程式代理程式內容檔擷取自訂外掛程式Keystore預設密碼。

它是對應於key keystore pass的值。

2. 變更Keystore密碼:

*keytool-storepasswd -keystore keystor.jks*

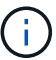

如果Windows命令提示字元無法辨識「keytool」命令、請將keytoolt命令替換為完整路徑。

- *C*:*\Program Files\Java\<JDK\_VERY>\BIN\keytool.exe"-storepasswd -keystore keyKeystore .jks*
- 3. 將Keystore中私密金鑰項目的所有別名密碼變更為與Keystore相同的密碼:

*keytool-keypasswd -alias "alias name\_in\_cert - keystore keystore .jks*

在 agent.properties 檔案中更新keyKeystore pass的相同更新。

4. 變更密碼後重新啟動服務。

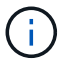

自訂外掛程式Keystore的密碼、以及私密金鑰的所有相關別名密碼均應相同。

將根或中繼憑證設定為自訂外掛程式信任存放區

您應該設定根或中繼憑證、而不使用私密金鑰、以自訂外掛程式信任存放區。

步驟

- 1. 瀏覽至包含自訂外掛程式Keystore \_C:\Program Files\NetApp\SnapCenter\Snapcenter Plug-in Creator\etc\_ 的資料夾
- 2. 找到「keystore .jks」檔案。
- 3. 在Keystore中列出新增的憑證:

*keytool-list -v -keystore keyKeystore .jks*

4. 新增根或中繼憑證:

*keytool-import -cactacerts -alias myRootCA -file /root/USERTrustra\_root.cer -keystore keyKeystore .jks*

5. 將根或中繼憑證設定為自訂外掛程式信任存放區之後、請重新啟動服務。

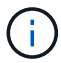

您應該先新增根CA憑證、然後再新增中繼CA憑證。

將**CA**簽署金鑰配對設定為自訂外掛程式信任存放區

您應該將CA簽署金鑰配對設定為自訂外掛程式信任存放區。

步驟

- 1. 瀏覽至包含自訂外掛程式Keystore C:\Program Files\NetApp\SnapCenter\Snapcenter Plug-in Creator\etc 的資料夾
- 2. 找到檔案\_keystore。jks\_。
- 3. 在Keystore中列出新增的憑證:

*keytool-list -v -keystore keyKeystore .jks*

4. 新增具有私密金鑰和公開金鑰的CA憑證。

*keytool-importkeystore -srckeystore /root/snapcenter.ssl.test.netapp.com.pfx -srcstoretype.kcs12 -destkeystore keyKeystore .jks -deststoretype.jks*

5. 在Keystore中列出新增的憑證。

*keytool-list -v -keystore keyKeystore .jks*

- 6. 驗證密鑰庫是否包含與新CA憑證對應的別名、該CA憑證已新增至金鑰庫。
- 7. 將CA憑證的新增私密金鑰密碼變更為金鑰庫密碼。

預設的自訂外掛程式Keystore密碼是agent.properties檔案中KeyKeyKeystore \_pass的值。

*keytool-keypasswd -alias "alias name\_in\_CA\_cert "-keystore keyKeystore .jks*

8. 在\_agent.properties\_檔案中設定CA憑證的別名。

請根據SCC\_IDATure\_ALIAS金鑰更新此值。

9. 將CA簽署金鑰配對設定為自訂外掛程式信任存放區之後、請重新啟動服務。

針對**SnapCenter** 「不一樣的自訂外掛程式」設定憑證撤銷清單(**CRL**)

關於這項工作

- 若要下載相關CA憑證的最新CRL檔案、請參閱 ["](https://kb.netapp.com/Advice_and_Troubleshooting/Data_Protection_and_Security/SnapCenter/How_to_update_certificate_revocation_list_file_in_SnapCenter_CA_Certificate)[如何更](https://kb.netapp.com/Advice_and_Troubleshooting/Data_Protection_and_Security/SnapCenter/How_to_update_certificate_revocation_list_file_in_SnapCenter_CA_Certificate)[新](https://kb.netapp.com/Advice_and_Troubleshooting/Data_Protection_and_Security/SnapCenter/How_to_update_certificate_revocation_list_file_in_SnapCenter_CA_Certificate)[SnapCenter](https://kb.netapp.com/Advice_and_Troubleshooting/Data_Protection_and_Security/SnapCenter/How_to_update_certificate_revocation_list_file_in_SnapCenter_CA_Certificate) [「](https://kb.netapp.com/Advice_and_Troubleshooting/Data_Protection_and_Security/SnapCenter/How_to_update_certificate_revocation_list_file_in_SnapCenter_CA_Certificate)[驗證](https://kb.netapp.com/Advice_and_Troubleshooting/Data_Protection_and_Security/SnapCenter/How_to_update_certificate_revocation_list_file_in_SnapCenter_CA_Certificate)[CA](https://kb.netapp.com/Advice_and_Troubleshooting/Data_Protection_and_Security/SnapCenter/How_to_update_certificate_revocation_list_file_in_SnapCenter_CA_Certificate)[憑](https://kb.netapp.com/Advice_and_Troubleshooting/Data_Protection_and_Security/SnapCenter/How_to_update_certificate_revocation_list_file_in_SnapCenter_CA_Certificate)[證](https://kb.netapp.com/Advice_and_Troubleshooting/Data_Protection_and_Security/SnapCenter/How_to_update_certificate_revocation_list_file_in_SnapCenter_CA_Certificate)」[中的](https://kb.netapp.com/Advice_and_Troubleshooting/Data_Protection_and_Security/SnapCenter/How_to_update_certificate_revocation_list_file_in_SnapCenter_CA_Certificate)[憑](https://kb.netapp.com/Advice_and_Troubleshooting/Data_Protection_and_Security/SnapCenter/How_to_update_certificate_revocation_list_file_in_SnapCenter_CA_Certificate)[證](https://kb.netapp.com/Advice_and_Troubleshooting/Data_Protection_and_Security/SnapCenter/How_to_update_certificate_revocation_list_file_in_SnapCenter_CA_Certificate)[撤](https://kb.netapp.com/Advice_and_Troubleshooting/Data_Protection_and_Security/SnapCenter/How_to_update_certificate_revocation_list_file_in_SnapCenter_CA_Certificate)[銷清](https://kb.netapp.com/Advice_and_Troubleshooting/Data_Protection_and_Security/SnapCenter/How_to_update_certificate_revocation_list_file_in_SnapCenter_CA_Certificate)[單檔](https://kb.netapp.com/Advice_and_Troubleshooting/Data_Protection_and_Security/SnapCenter/How_to_update_certificate_revocation_list_file_in_SnapCenter_CA_Certificate) [案](https://kb.netapp.com/Advice_and_Troubleshooting/Data_Protection_and_Security/SnapCenter/How_to_update_certificate_revocation_list_file_in_SnapCenter_CA_Certificate)["](https://kb.netapp.com/Advice_and_Troubleshooting/Data_Protection_and_Security/SnapCenter/How_to_update_certificate_revocation_list_file_in_SnapCenter_CA_Certificate)。
- 「自訂外掛程式」會在預先設定的目錄中搜尋CRL檔案。SnapCenter
- 適用於「不適用自訂外掛程式」的CRL檔案預設目錄SnapCenter 為:*C:\Program Files\NetApp\SnapCenter\Snapcenter Plug-In Creator\ etc\crl\_*。

步驟

- 1. 您可以根據金鑰CRP\_path修改及更新\_agent.properties\_檔案中的預設目錄。
- 2. 您可以在此目錄中放置多個CRL檔案。

傳入的憑證會根據每個CRL進行驗證。

啟用外掛程式的**CA**憑證

您應該設定CA憑證、並在SnapCenter 伺服器和對應的外掛程式主機上部署CA憑證。您應 該為外掛程式啟用CA憑證驗證。

開始之前

- 您可以使用run *Set-SmCertificateSettings* Cmdlet來啟用或停用CA憑證。
- 您可以使用\_Get-SmCertificateSettings\_來顯示外掛程式的憑證狀態。

您可以執行\_Get-Help命令name\_來取得可搭配Cmdlet使用之參數及其說明的相關資訊。或者、您也可以參閱 ["](https://docs.netapp.com/us-en/snapcenter-cmdlets/index.html)[《](https://docs.netapp.com/us-en/snapcenter-cmdlets/index.html)[軟件](https://docs.netapp.com/us-en/snapcenter-cmdlets/index.html)[指](https://docs.netapp.com/us-en/snapcenter-cmdlets/index.html)[令程式](https://docs.netapp.com/us-en/snapcenter-cmdlets/index.html)[參考指](https://docs.netapp.com/us-en/snapcenter-cmdlets/index.html)[南》](https://docs.netapp.com/us-en/snapcenter-cmdlets/index.html)[SnapCenter"](https://docs.netapp.com/us-en/snapcenter-cmdlets/index.html)。

步驟

- 1. 在左側導覽窗格中、按一下\*主機\*。
- 2. 在「主機」頁面中、按一下「託管主機」。
- 3. 選取單一或多個外掛程式主機。
- 4. 按一下\*更多選項\*。
- 5. 選取\*啟用憑證驗證\*。

### 完成後

「受管理的主機」標籤主機會顯示掛鎖、掛鎖的色彩則會指出SnapCenter 「支援服務器」與外掛主機之間的連 線狀態。

- \* 2 \*表示CA憑證既未啟用、也未指派給外掛程式主機。
- \* 2 \*表示CA憑證已成功驗證。
- \* A \*表示無法驗證CA憑證。
- \* <del>Ω</del> \*表示無法擷取連線資訊。

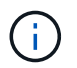

當狀態為黃色或綠色時、資料保護作業會成功完成。

## <span id="page-30-0"></span>準備資料保護

## 使用 **SnapCenter Plug-in for PostgreSQL** 的先決條件

在使用 SnapCenter Plug-in for PostgreSQL 之前、 SnapCenter 管理員必須先安裝及設定 SnapCenter 伺服器、然後執行必要的工作。

- 安裝及設定SnapCenter 靜態伺服器。
- 登入SnapCenter 到伺服器。
- 新增儲存系統連線並SnapCenter 建立認證資料(若適用)、以設定「靜態」環境。

• 在 Linux 或 Windows 主機上安裝 Java 11 。

您必須在主機的環境路徑變數中設定Java路徑。

• 如果SnapVault 您想要備份複寫、請設定SnapMirror和SnapMirror。

如何使用資源、資源群組和原則來保護 **PostgreSQL**

在您使用SnapCenter 原地複製之前、先瞭解與您想要執行的備份、複製及還原作業相關的 基本概念非常實用。您可以與不同作業的資源、資源群組和原則互動。

- 資源通常是使用 SnapCenter 備份或複製的 PostgreSQL 叢集。
- 這個資源群組是主機上的資源集合。SnapCenter

當您對資源群組執行作業時、會根據您為資源群組指定的排程、對資源群組中定義的資源執行該作業。

您可以隨需備份單一資源或資源群組。您也可以針對單一資源和資源群組執行排程備份。

• 原則會指定備份頻率、複寫、指令碼及其他資料保護作業特性。

當您建立資源群組時、請為該群組選取一或多個原則。當您針對單一資源執行隨需備份時、也可以選取原 則。

您可以將資源群組視為定義您要保護的內容、以及您想要保護的時間和日期。請將原則想像成定義您要如何保護 它。例如、如果您要備份所有叢集、您可以建立一個資源群組、其中包含主機中的所有叢集。然後您可以將兩個 原則附加到資源群組:每日原則和每小時原則。當您建立資源群組並附加原則時、可能會將資源群組設定為每日 執行完整備份。

## <span id="page-31-0"></span>備份 **PostgreSQL** 資源

## 備份 **PostgreSQL** 資源

您可以建立資源(叢集)或資源群組的備份。備份工作流程包括規劃、識別備份叢集、管 理備份原則、建立資源群組及附加原則、建立備份及監控作業。

下列工作流程顯示您必須執行備份作業的順序:

[PostgreSQL 備份工作流程] | *../media/db2\_backup\_workflow.gif*

您也可以手動或在指令碼中使用PowerShell Cmdlet來執行備份、還原及複製作業。Cmdlet說明及Cmdlet參考資 訊包含更多PowerShell Cmdlet的相關資訊。SnapCenterhttps://docs.netapp.com/us-en/snapcentercmdlets/index.html["《軟件指令程式參考指南》SnapCenter"^]。

### 自動探索叢集

資源是由 SnapCenter 管理的 Linux 主機上的 PostgreSQL 叢集。您可以在發現可用的 PostgreSQL 叢集之後、將資源新增至資源群組、以執行資料保護作業。

開始之前

- 您必須已完成安裝 SnapCenter 伺服器、新增主機及設定儲存系統連線等工作。
- 適用於 PostgreSQL 的 SnapCenter 外掛程式不支援自動探索駐留在 RDM/VMDK 虛擬環境中的資源。

關於狺項工作

- 安裝外掛程式之後、系統會自動探索該 Linux 主機上的所有叢集、並顯示在「資源」頁面上。
- 只會自動探索叢集。

無法修改或刪除自動探索的資源。

### 步驟

- 1. 在左導覽窗格中、按一下 \* 資源 \* 、然後從清單中選取 PostgreSQL 的外掛程式。
- 2. 在「資源」頁面中、從「檢視」清單中選取資源類型。
- 3. (選用)按一下\* \* \* 然後選取主機名稱。

然後按一下\* \*關閉篩選窗格。

4. 按一下\*重新整理資源\*以探索主機上可用的資源。

這些資源會連同資源類型、主機名稱、相關資源群組、備份類型、原則和整體狀態等資訊一起顯示。

- 如果叢集位於 NetApp 儲存設備上且未受保護、則整體狀態欄中會顯示未受保護。
- 如果叢集位於 NetApp 儲存系統且受到保護、且未執行備份作業、則「整體狀態」欄中會顯示「備份未 執行」。否則狀態會變更為「備份失敗」或「備份成功」、視上次的備份狀態而定。

 $\left( \, \mathrm{i} \, \right)$ 如果叢集在 SnapCenter 之外重新命名、則必須重新整理資源。

將資源手動新增至外掛程式主機

Windows 主機不支援自動探索。您必須手動新增 PostgreSQL 叢集資源。

開始之前

• 您必須完成安裝 SnapCenter 伺服器、新增主機及設定儲存系統連線等工作。

### 關於這項工作

下列組態不支援自動探索:

• RDM和VMDK配置

步驟

- 1. 在左導覽窗格中、從下拉式清單中選取適用於 PostgreSQL 的 SnapCenter 外掛程式、然後按一下 \* 資源 \* 。
- 2. 在「資源」頁面中、按一下 \* 新增 PostgreSQL 資源 \* 。
- 3. 在「提供資源詳細資料」頁面中、執行下列動作:

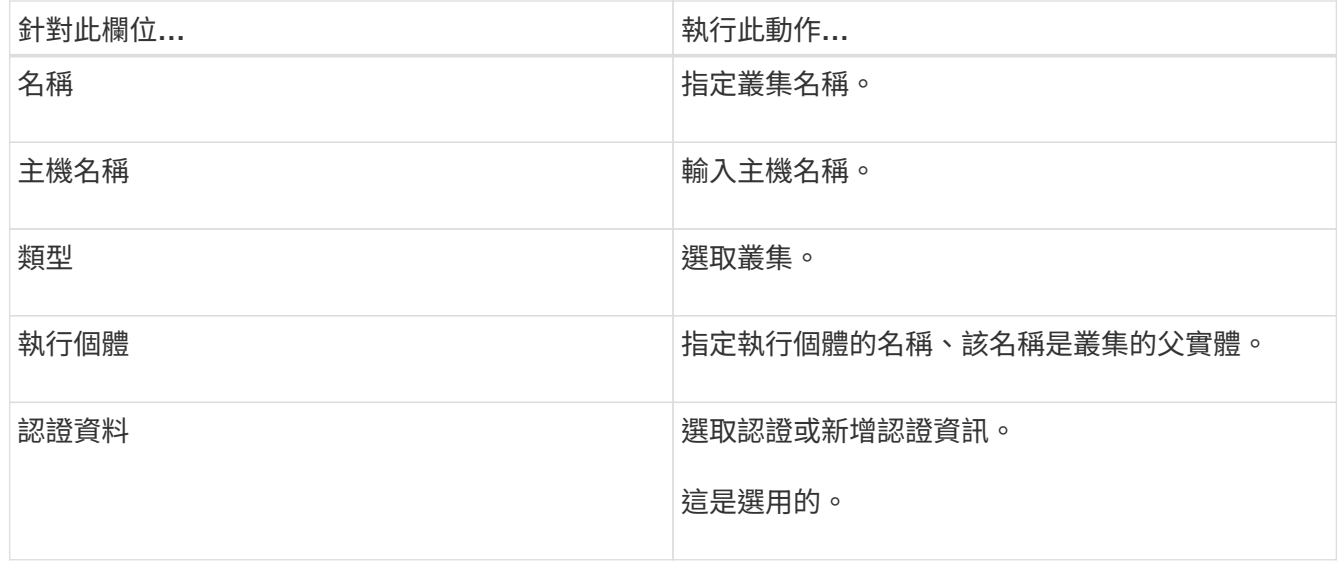

4. 在「提供儲存空間」頁面中、選取儲存類型、然後選擇一或多個磁碟區、 LUN 和 qtree 、然後按一下 \* 儲存 \* 。

選用:您可以按一下\* <sup>+</sup> \*圖示、可從其他儲存系統新增更多磁碟區、LUN及qtree。

- 5. 選用:在「資源設定」頁面中、針對 Windows 主機上的資源、輸入 PostgreSQL 外掛程式的自訂金鑰值配 對
- 6. 檢閱摘要、然後按一下「完成」。

叢集會連同主機名稱、相關資源群組和原則、以及整體狀態等資訊一起顯示

如果您想要讓使用者存取資源、您必須將資源指派給使用者。如此一來、使用者就能對指派給他們的資產執行其 擁有權限的動作。

["](https://docs.netapp.com/us-en/snapcenter/install/task_add_a_user_or_group_and_assign_role_and_assets.html)[新增使用者或群組、](https://docs.netapp.com/us-en/snapcenter/install/task_add_a_user_or_group_and_assign_role_and_assets.html)[並指](https://docs.netapp.com/us-en/snapcenter/install/task_add_a_user_or_group_and_assign_role_and_assets.html)[派角色和資](https://docs.netapp.com/us-en/snapcenter/install/task_add_a_user_or_group_and_assign_role_and_assets.html)[產](https://docs.netapp.com/us-en/snapcenter/install/task_add_a_user_or_group_and_assign_role_and_assets.html)["](https://docs.netapp.com/us-en/snapcenter/install/task_add_a_user_or_group_and_assign_role_and_assets.html)

### 完成後

- 新增叢集之後、您可以修改 PostgreSQL 叢集詳細資料。
- 從 SnapCenter 5.0 移轉的資源(資料表空間和叢集)將在 SnapCenter 6.0 中標記為 PostgreSQL 叢集類 型。
- 當您修改從 SnapCenter 5.0 或更低版本移轉的手動新增資源時、請在「 \* 資源設定 \* 」頁面中針對自訂金 鑰值組執行下列動作:
	- 在 \* 名稱 \* 欄位中指定「連接埠」一詞。
	- 在 \* 值 \* 欄位中指定連接埠號碼。

## 建立 **PostgreSQL** 的備份原則

在使用 SnapCenter 備份 PostgreSQL 資源之前、您必須為要備份的資源或資源群組建立 備份原則。備份原則是一組規則、可管理您管理、排程及保留備份的方式。

開始之前

• 您必須已定義備份策略。

如需詳細資訊、請參閱定義 PostgreSQL 叢集資料保護策略的相關資訊。

- 您必須完成安裝SnapCenter 、新增主機、設定儲存系統連線及新增資源等工作、以準備好保護資料。
- 如果您要將快照複製到鏡射或資料保險箱、 SnapCenter 管理員必須將來源和目的地磁碟區的 SVM 指派給 您。

此外、您也可以在原則中指定複寫、指令碼和應用程式設定。當您想要重複使用其他資源群組的原則時、這 些選項可節省時間。

關於這項工作

- SnapLock
	- 如果選取「保留特定天數的備份複本」選項、則 SnapLock 保留期間必須小於或等於所述保留天數。
	- 指定快照鎖定期間可防止在保留期間到期之前刪除快照。這可能會導致保留的快照數量超過原則中指定 的數量。
	- 對於 ONTAP 9.12.1 及更低版本、從 SnapLock 資料保險箱快照建立的複本作為還原的一部分、將會繼 承 SnapLock 資料保險箱到期時間。儲存管理員應在 SnapLock 到期後手動清理複本。

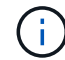

主要 SnapLock 設定是在 SnapCenter 備份原則中管理、次要 SnapLock 設定則是由 ONTAP 管 理。

#### 步驟

- 1. 在左側導覽窗格中、按一下\*設定\*。
- 2. 在「設定」頁面中、按一下\*原則\*。
- 3. 按一下「新增」。
- 4. 在「名稱」頁面中、輸入原則名稱和說明。
- 5. 在「原則類型」頁面中、執行下列步驟:
	- a. 選擇儲存類型。
	- b. 在「自訂備份設定」區段中、提供必須以金鑰值格式傳遞至外掛程式的任何特定備份設定。

您可以提供多個金鑰值來傳遞給外掛程式。

6. 在 Snapshot (快照)頁面中,通過選擇 \*on demand (按需) \* 、 \*Hourly (每小時) \* 、 \*Daily (每天 ) \* 、 \*Weekly (每週) \* 或 \*Monthly (每月) \* 來指定計劃類型。

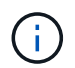

您可以在建立資源群組時、指定備份作業的排程(開始日期、結束日期和頻率)。這可讓您 建立共用相同原則和備份頻率的資源群組、也可讓您為每個原則指派不同的備份排程。

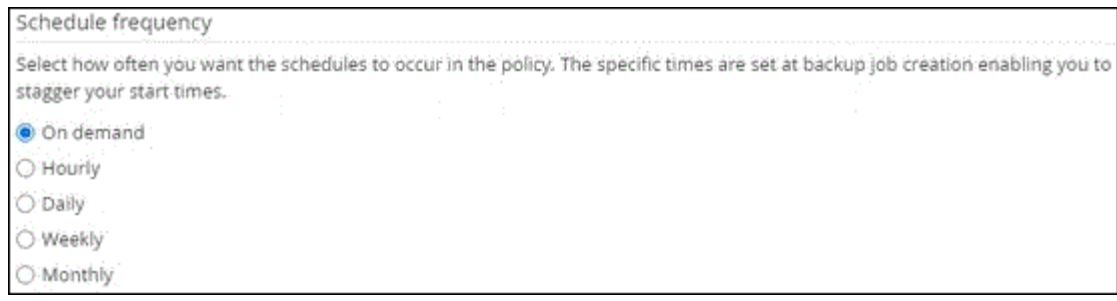

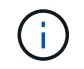

如果您排定在上午2:00、則在夏令時間(Dst)期間不會觸發排程。

- 7. 在 Snapshot settings (快照設定)區段中、指定您要保留的快照數量。
- 8. 在「保留」頁面中、指定備份類型的保留設定、以及在「備份類型」頁面中選取的排程類型:

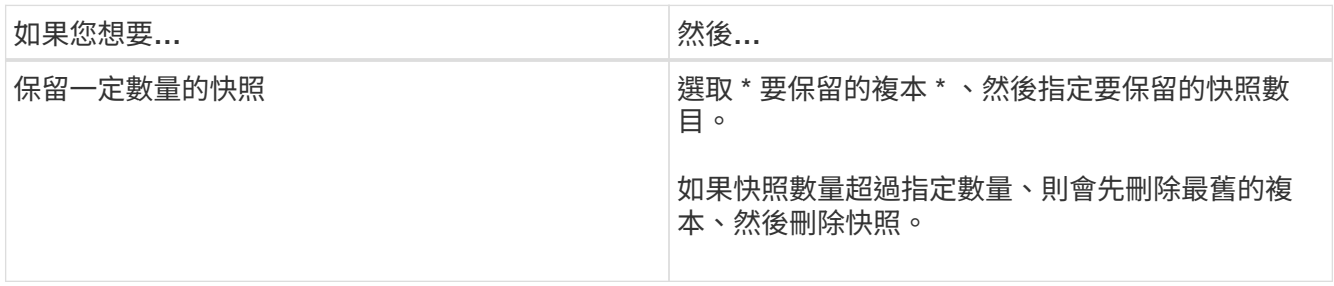

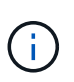

對於Snapshot複製型備份、如果您打算啟用SnapVault 此功能、則必須將保留計數設為2或更 高。如果將保留計數設為 1 、則保留作業可能會失敗、因為第一個快照是 SnapVault 關係的 參考快照、直到較新的快照複寫到目標為止。

9. 檢閱摘要、然後按一下「完成」。

建立資源群組並附加原則

資源群組是您必須新增要備份及保護之資源的容器。資源群組可讓您同時備份與特定應用 程式相關的所有資料。任何資料保護工作都需要資源群組。您也必須將一或多個原則附加 至資源群組、以定義您要執行的資料保護工作類型。

關於這項工作

• 對於 ONTAP 9.12.1 及更低版本、從 SnapLock 資料保險箱快照建立的複本作為還原的一部分、將會繼承 SnapLock 資料保險箱到期時間。儲存管理員應在 SnapLock 到期後手動清理複本。

步驟

- 1. 在左導覽窗格中、按一下\*資源\*、然後從清單中選取適當的外掛程式。
- 2. 在「資源」頁面中、按一下「新增資源群組」。
- 3. 在「名稱」頁面中、執行下列動作:

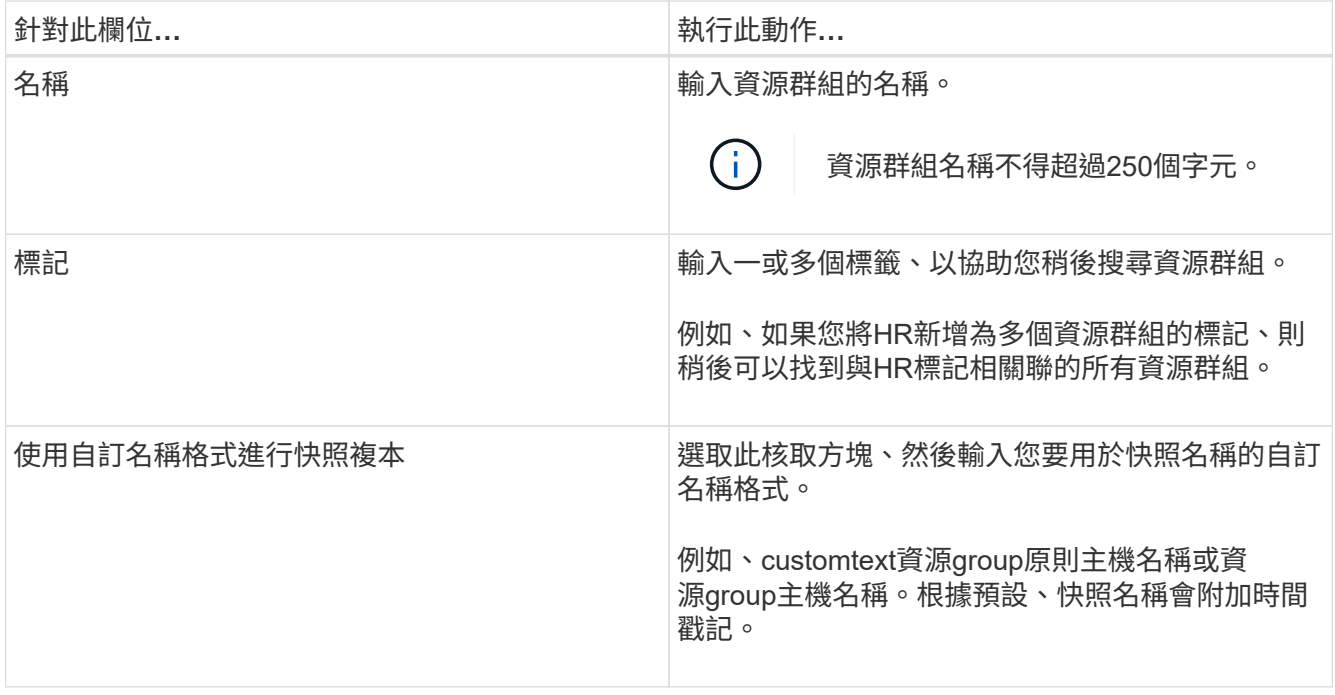

4. 在「資源」頁面中、從\*主機\*下拉式清單中選取主機名稱、並從\*資源類型\*下拉式清單中選取資源類型。 這有助於篩選螢幕上的資訊。

- 5. 從「可用資源」區段中選取資源、然後按一下向右箭頭、將其移至「選取的資源」區段。
- 6. 在「應用程式設定」頁面中、執行下列動作:

a. 按一下\*備份\*箭頭以設定其他備份選項:

啟用一致性群組備份並執行下列工作:

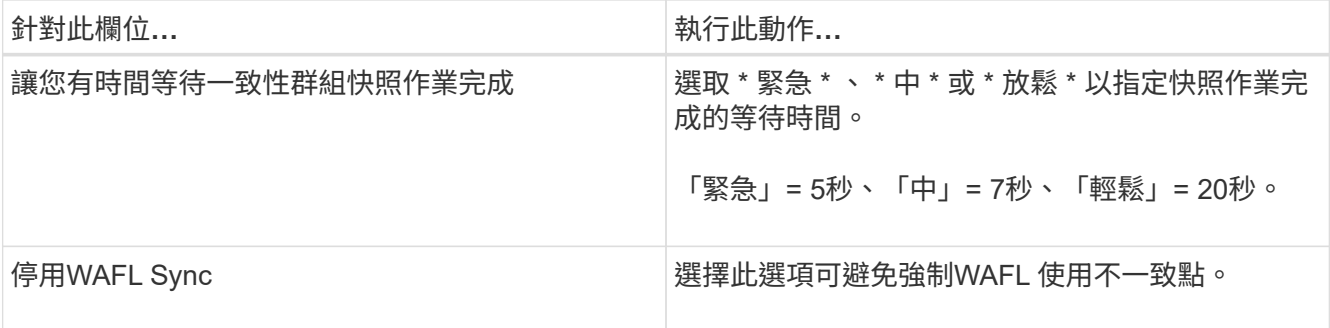

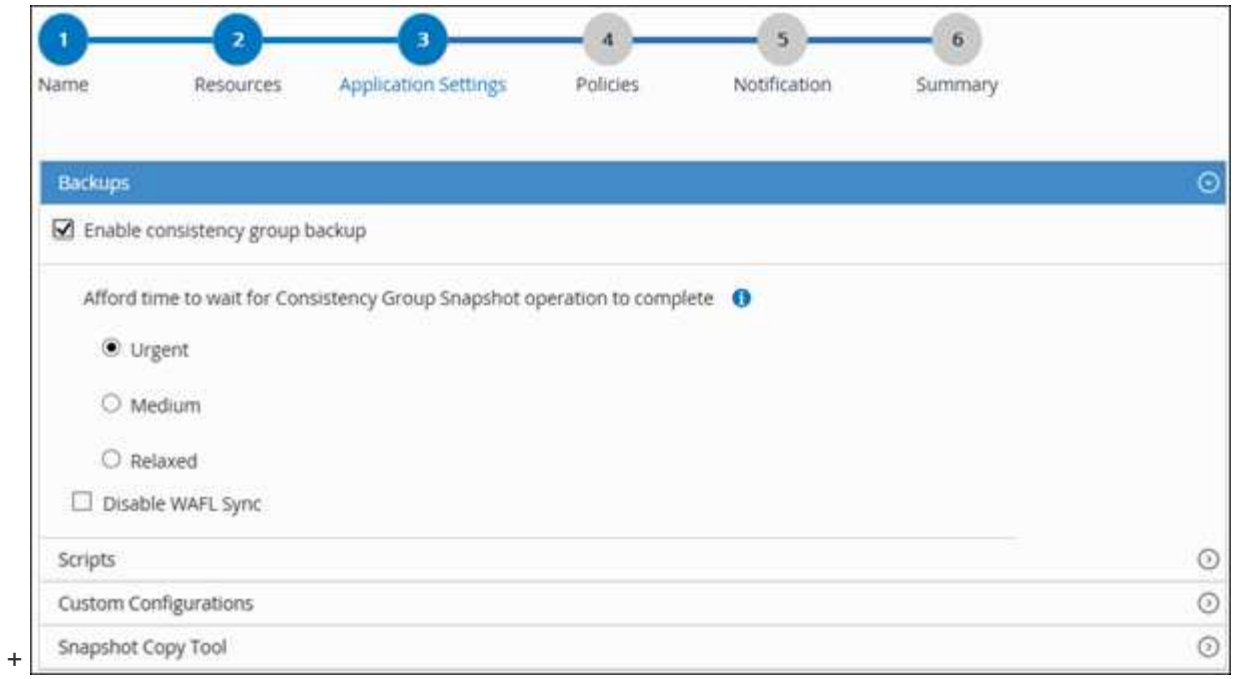

- a. 按一下 \* 指令碼 \* 箭頭、然後輸入停止、快照和取消停止作業的前置和後置命令。您也可以輸入要在發 生故障時結束之前執行的預先命令。
- b. 按一下「自訂組態」箭頭、然後輸入使用此資源進行所有資料保護作業所需的自訂金鑰值配對。

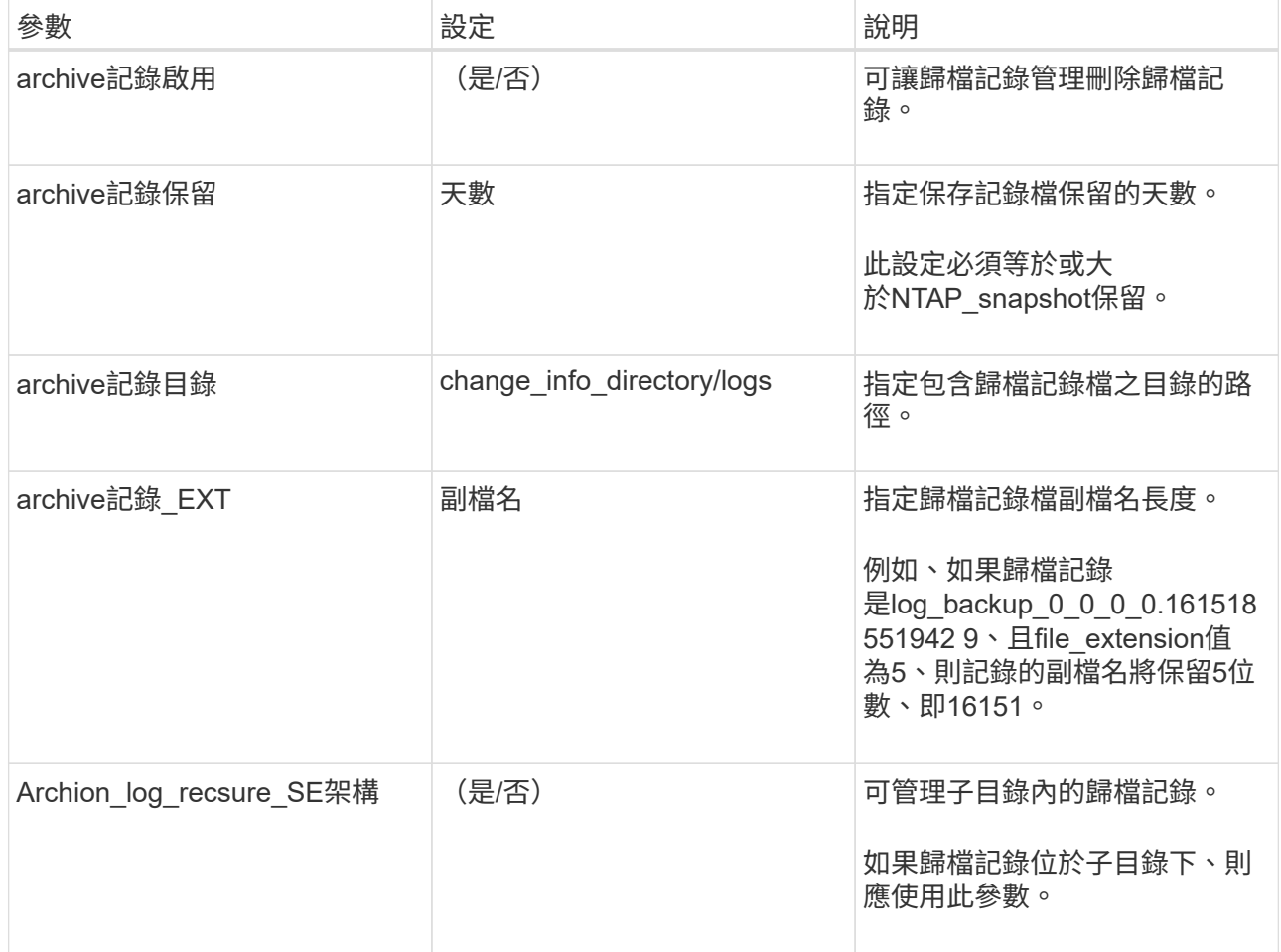

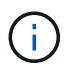

PostgreSQL Linux 外掛程式系統支援自訂金鑰值配對、且不支援登錄為集中式 Windows 外掛程式的 PostgreSQL 叢集。

c. 按一下 \* Snapshot Copy Tool\* (快照複製工具 \* )箭頭以選取建立快照的工具:

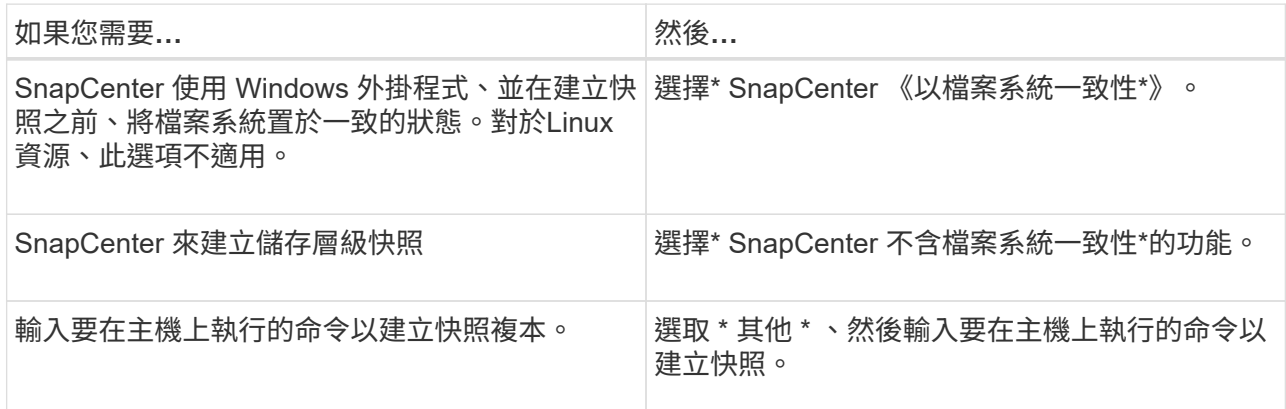

7. 在「原則」頁面中、執行下列步驟:

a. 從下拉式清單中選取一或多個原則。

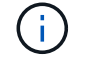

您也可以按一下\*來建立原則 <sup>+</sup> \*。

原則列於「設定所選原則的排程」區段。

b.

在「Configure排程」欄中、按一下\* <sup>+ \*</sup>針對您要設定的原則。

c. 在「新增原則\_policy\_name\_的排程」對話方塊中、設定排程、然後按一下「確定」。

其中policy\_name是您選取的原則名稱。

已設定的排程會列在\*已套用的排程\*欄中。

第三方備份排程與SnapCenter 不支援的備份排程重疊時、將不受支援。

8. 在「通知」頁面的\*電子郵件喜好設定\*下拉式清單中、選取您要傳送電子郵件的案例。

您也必須指定寄件者和接收者的電子郵件地址、以及電子郵件的主旨。必須在\*設定\*>\*全域設定\*中設 定SMTP伺服器。

9. 檢閱摘要、然後按一下「完成」。

## 備份 **PostgreSQL**

如果某個資源尚未納入任何資源群組、您可以從「資源」頁面備份該資源。

開始之前

• 您必須已建立備份原則。

- 如果您想要備份與二線儲存設備有SnapMirror關係的資源、ONTAP 指派給儲存設備使用者的這個角色應該 包含「全部快照鏡射」權限。不過、如果您使用「vsadmin」角色、則不需要「全部快照鏡像」權限。
- 對於 Snapshot 複本型備份作業、請確保所有租戶叢集均為有效且作用中。
- 對於用於停止、 Snapshot 和取消停止作業的前置和後置命令、您應該從下列路徑檢查外掛程式主機上可用 的命令清單中是否存在這些命令:

Windows:*C:\Program Files\NetApp\SnapCenter\Snapcenter Plug-in Creator\etc\allowed\_commands\_list.txt*

對於Linux:*/var/opt/snapcenter/scc/sited\_commands\_list.txt*

 $\left( \begin{array}{c} 1 \end{array} \right)$ 

如果命令清單中不存在這些命令、則作業將會失敗。

### 步驟

- 1. 在左側導覽窗格中、選取 \* 資源 \* 、然後從清單中選取適當的外掛程式。
- 2. 在「資源」頁面中、根據資源類型篩選\*檢視\*下拉式清單中的資源。

選取\* \* \* \* 然後選取主機名稱和資源類型以篩選資源。然後您可以選取 \* \* 以關閉篩選窗格。

- 3. 選取您要備份的資源。
- 4. 在「資源」頁面中、選取 \* 使用 Snapshot 複本的自訂名稱格式 \* 、然後輸入您要用於 Snapshot 名稱的自 訂名稱格式。

例如、*customtext\_policy\_hostname\_*或*\_resource\_hostname*。根據預設、 Snapshot 名稱會附加時間戳 記。

5. 在「應用程式設定」頁面中、執行下列動作:

◦ 選擇 \* 備份 \* 箭頭以設定其他備份選項:

視需要啟用一致性群組備份、並執行下列工作:

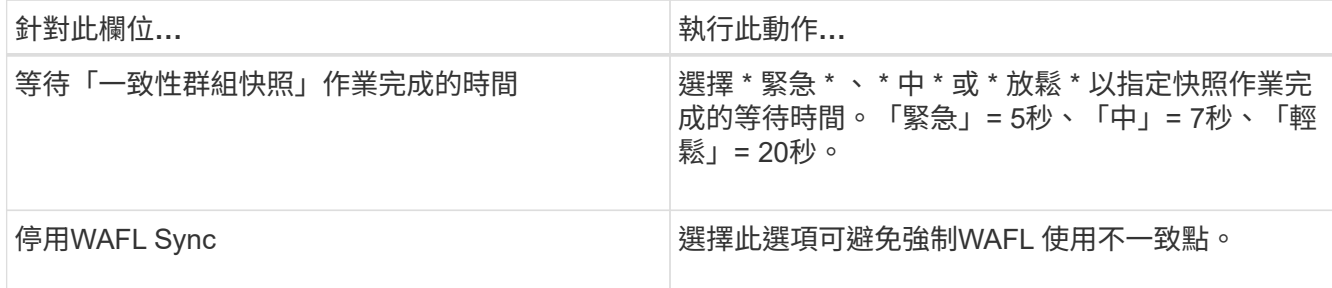

◦ 選取 \* 指令碼 \* 箭頭以執行停止、快照和取消停止作業的前置和後置命令。

您也可以在結束備份作業之前執行pres命令。指令碼和指令碼會在SnapCenter 支援服務器上執行。

◦ 選取「 自訂組態 」箭頭、然後輸入使用此資源的所有工作所需的自訂值配對。

。選擇 \* Snapshot Copy Tool\* (快照複製工具 \* )箭頭以選擇要建立 Snapshot 的工具:

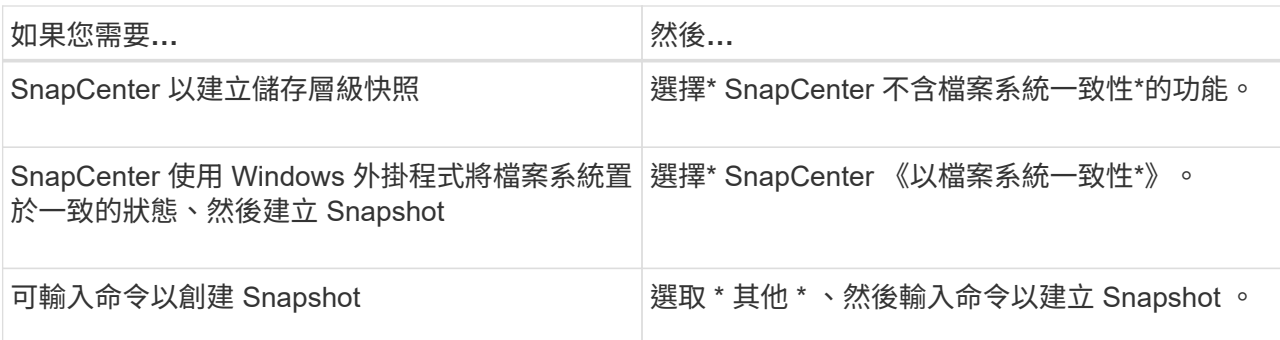

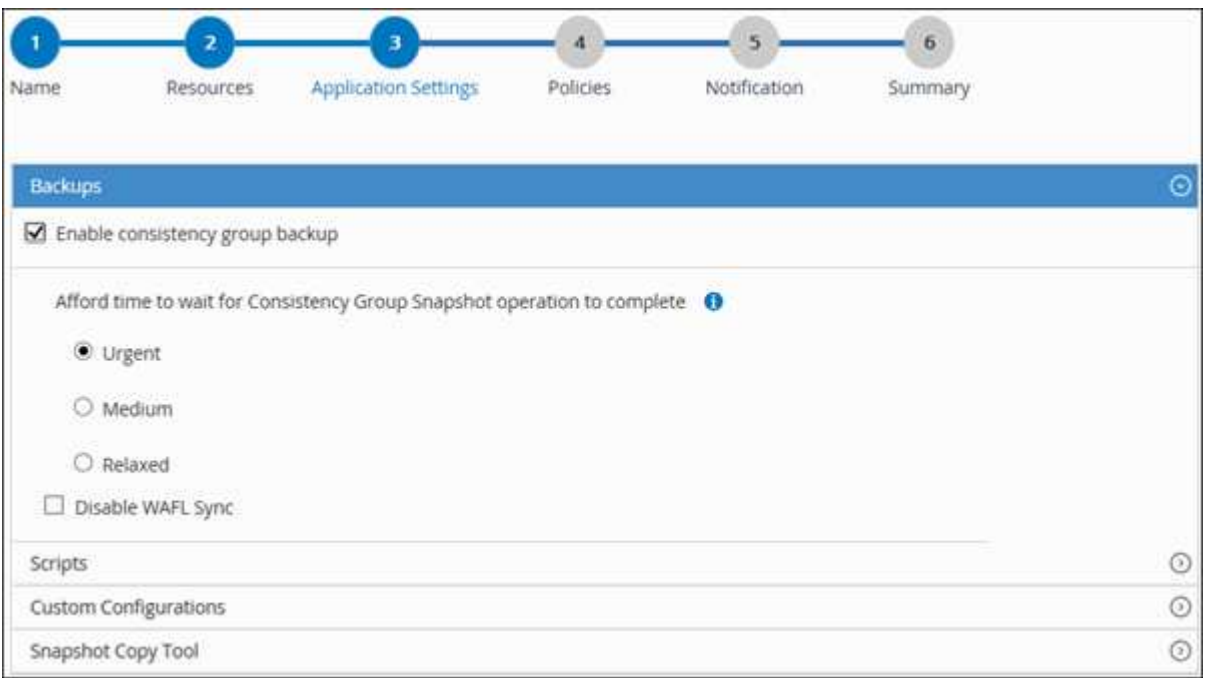

- 6. 在「原則」頁面中、執行下列步驟:
	- a. 從下拉式清單中選取一或多個原則。

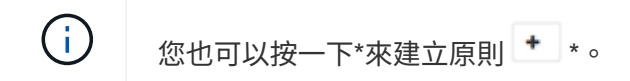

在「設定所選原則的排程」區段中、會列出所選原則。

- b. 選取\* <sup>+ \*</sup>在您要為其設定排程的原則的「設定排程」欄中。
- c. 在 [ 新增原則 *policy\_name* 的排程 ] 對話方塊中,設定排程,然後選取 **OK** 。

policy\_name 是您選取的原則名稱。

已設定的排程會列在「已套用的排程」欄中。

7. 在「通知」頁面的\*電子郵件喜好設定\*下拉式清單中、選取您要傳送電子郵件的案例。

您也必須指定寄件者和接收者的電子郵件地址、以及電子郵件的主旨。也必須在\*設定\*>\*全域設定\*中設 定SMTP。

8. 檢閱摘要、然後選取 \* 完成 \* 。

此時會顯示「資源拓撲」頁面。

- 9. 選擇 \* 立即備份 \* 。
- 10. 在「備份」頁面中、執行下列步驟:
	- a. 如果您已將多個原則套用至資源、請從\* Policy\*下拉式清單中、選取您要用於備份的原則。

如果針對隨需備份所選取的原則與備份排程相關聯、則會根據為排程類型指定的保留設定來保留隨需備 份。

b. 選擇\*備份\*。

- 11. 按一下\*監控\*>\*工作\*來監控作業進度。
	- 在不完整的組態中MetroCluster 、SnapCenter 在容錯移轉之後、可能無法偵測到保護關係。

如需相關資訊、請參閱: ["](https://kb.netapp.com/Advice_and_Troubleshooting/Data_Protection_and_Security/SnapCenter/Unable_to_detect_SnapMirror_or_SnapVault_relationship_after_MetroCluster_failover)[無法](https://kb.netapp.com/Advice_and_Troubleshooting/Data_Protection_and_Security/SnapCenter/Unable_to_detect_SnapMirror_or_SnapVault_relationship_after_MetroCluster_failover)[偵](https://kb.netapp.com/Advice_and_Troubleshooting/Data_Protection_and_Security/SnapCenter/Unable_to_detect_SnapMirror_or_SnapVault_relationship_after_MetroCluster_failover)[測](https://kb.netapp.com/Advice_and_Troubleshooting/Data_Protection_and_Security/SnapCenter/Unable_to_detect_SnapMirror_or_SnapVault_relationship_after_MetroCluster_failover)[SnapVault](https://kb.netapp.com/Advice_and_Troubleshooting/Data_Protection_and_Security/SnapCenter/Unable_to_detect_SnapMirror_or_SnapVault_relationship_after_MetroCluster_failover) [到](https://kb.netapp.com/Advice_and_Troubleshooting/Data_Protection_and_Security/SnapCenter/Unable_to_detect_SnapMirror_or_SnapVault_relationship_after_MetroCluster_failover)[SnapMirror](https://kb.netapp.com/Advice_and_Troubleshooting/Data_Protection_and_Security/SnapCenter/Unable_to_detect_SnapMirror_or_SnapVault_relationship_after_MetroCluster_failover)[或在](https://kb.netapp.com/Advice_and_Troubleshooting/Data_Protection_and_Security/SnapCenter/Unable_to_detect_SnapMirror_or_SnapVault_relationship_after_MetroCluster_failover)[MetroCluster](https://kb.netapp.com/Advice_and_Troubleshooting/Data_Protection_and_Security/SnapCenter/Unable_to_detect_SnapMirror_or_SnapVault_relationship_after_MetroCluster_failover) [進](https://kb.netapp.com/Advice_and_Troubleshooting/Data_Protection_and_Security/SnapCenter/Unable_to_detect_SnapMirror_or_SnapVault_relationship_after_MetroCluster_failover)[行不](https://kb.netapp.com/Advice_and_Troubleshooting/Data_Protection_and_Security/SnapCenter/Unable_to_detect_SnapMirror_or_SnapVault_relationship_after_MetroCluster_failover)[復](https://kb.netapp.com/Advice_and_Troubleshooting/Data_Protection_and_Security/SnapCenter/Unable_to_detect_SnapMirror_or_SnapVault_relationship_after_MetroCluster_failover)[原](https://kb.netapp.com/Advice_and_Troubleshooting/Data_Protection_and_Security/SnapCenter/Unable_to_detect_SnapMirror_or_SnapVault_relationship_after_MetroCluster_failover)[容](https://kb.netapp.com/Advice_and_Troubleshooting/Data_Protection_and_Security/SnapCenter/Unable_to_detect_SnapMirror_or_SnapVault_relationship_after_MetroCluster_failover)[錯](https://kb.netapp.com/Advice_and_Troubleshooting/Data_Protection_and_Security/SnapCenter/Unable_to_detect_SnapMirror_or_SnapVault_relationship_after_MetroCluster_failover)[移](https://kb.netapp.com/Advice_and_Troubleshooting/Data_Protection_and_Security/SnapCenter/Unable_to_detect_SnapMirror_or_SnapVault_relationship_after_MetroCluster_failover)[轉](https://kb.netapp.com/Advice_and_Troubleshooting/Data_Protection_and_Security/SnapCenter/Unable_to_detect_SnapMirror_or_SnapVault_relationship_after_MetroCluster_failover)[之後](https://kb.netapp.com/Advice_and_Troubleshooting/Data_Protection_and_Security/SnapCenter/Unable_to_detect_SnapMirror_or_SnapVault_relationship_after_MetroCluster_failover) [的不](https://kb.netapp.com/Advice_and_Troubleshooting/Data_Protection_and_Security/SnapCenter/Unable_to_detect_SnapMirror_or_SnapVault_relationship_after_MetroCluster_failover)[協調關係](https://kb.netapp.com/Advice_and_Troubleshooting/Data_Protection_and_Security/SnapCenter/Unable_to_detect_SnapMirror_or_SnapVault_relationship_after_MetroCluster_failover)["](https://kb.netapp.com/Advice_and_Troubleshooting/Data_Protection_and_Security/SnapCenter/Unable_to_detect_SnapMirror_or_SnapVault_relationship_after_MetroCluster_failover)

◦ 如果您在VMDK上備份應用程式資料、SnapCenter 而針對VMware vSphere的VMware vSphere的Java 堆疊大小不夠大、則備份可能會失敗。

若要增加Java堆大小、請找出指令碼檔案 /opt/netapp/init\_scripts/scvservice\_。在該指令碼 中、*do\_start method\_*命令會啟動*SnapCenter VMware*插件服務。將該命令更新為:*\_java -jar -Xmx8192M -Xms4096M*

### 備份資源群組

資源群組是主機上的資源集合。資源群組上的備份作業會對資源群組中定義的所有資源執 行。

開始之前

- 您必須已建立附加原則的資源群組。
- 如果您想要備份與二線儲存設備有SnapMirror關係的資源、ONTAP 指派給儲存設備使用者的這個角色應該 包含「全部快照鏡射」權限。不過、如果您使用「vsadmin」角色、則不需要「全部快照鏡像」權限。

關於狺項工作

您可以從「資源」頁面隨需備份資源群組。如果資源群組已附加原則並設定排程、則會根據排程自動進行備份。

步驟

- 1. 在左側導覽窗格中、選取 \* 資源 \* 、然後從清單中選取適當的外掛程式。
- 2. 在「資源」頁面中、從\*檢視\*清單中選取\*資源群組\*。

您可以在搜尋方塊中輸入資源群組名稱、或是選取來搜尋資源群組 ,然後選取標記。然後您可以選取 以關閉篩選窗格。

3. 在 [ 資源群組 ] 頁面中,選取您要備份的資源群組,然後選取 [ 立即備份 ] 。

4. 在「備份」頁面中、執行下列步驟:

a. 如果您已將多個原則與資源群組建立關聯、請從\* Policy\*下拉式清單中選取要用於備份的原則。

如果針對隨需備份所選取的原則與備份排程相關聯、則會根據為排程類型指定的保留設定來保留隨需備 份。

- b. 選擇\*備份\*。
- 5. 選取 \* 監控 \* > \* 工作 \* 來監控作業進度。

### 使用適用於 **PostgreSQL** 的 **PowerShell Cmdlet** 建立儲存系統連線和認證

在使用 PowerShell Cmdlet 備份、還原或複製 PostgreSQL 叢集之前、您必須先建立儲存 虛擬機器( SVM )連線和認證。

### 開始之前

- 您應該已經準備好PowerShell環境來執行PowerShell Cmdlet。
- 您應該在「基礎架構管理員」角色中擁有必要的權限、才能建立儲存連線。
- 您應確保外掛程式安裝不進行中。

新增儲存系統連線時、主機外掛程式安裝不得進行、因為主機快取可能不會更新、而叢集狀態可能會在 SnapCenter GUI 中顯示為「無法備份」或「不在 NetApp 儲存設備上」。

• 儲存系統名稱應該是唯一的。

不支援在不同叢集上使用相同名稱的多個儲存系統。SnapCenter每個SnapCenter 受支援的儲存系統都應有 唯一的名稱和唯一的資料LIF IP位址。

### 步驟

1. 使用 Open-SmConnection Cmdlet 啟動 PowerShell Core 連線工作階段。

```
PS C:\> Open-SmConnection
```
2. 使用Add-SmStorageConnection Cmdlet建立新的儲存系統連線。

```
PS C:\> Add-SmStorageConnection -Storage test vs1 -Protocol Https
-Timeout 60
```
3. 使用Add-SmCredential Cmdlet建立新認證。

本範例說明如何使用Windows認證建立名為FinanceAdmin的新認證:

PS C:> Add-SmCredential -Name FinanceAdmin -AuthMode Windows -Credential sddev\administrator

4. 將 PostgreSQL 通訊主機新增至 SnapCenter 伺服器。

```
PS C:> Add-SmHost -HostName 10.232.204.61 -OSType Windows -RunAsName
FinanceAdmin -PluginCode PostgreSQL
```
5. 在主機上安裝適用於 PostgreSQL 的套件和 SnapCenter 外掛程式。

對於Linux:

```
PS C:> Install-SmHostPackage -HostNames 10.232.204.61 -ApplicationCode
PostgreSQL
```
Windows:

```
Install-SmHostPackage -HostNames 10.232.204.61 -ApplicationCode
PostgreSQL -FilesystemCode scw -RunAsName FinanceAdmin
```
6. 設定 SQLLIB 的路徑。

對於 Windows 、 PostgreSQL 外掛程式會使用 SQLLIB 資料夾的預設路徑:「 C:\Program Files\IBM\SQLLIB\bin 」

如果您要覆寫預設路徑、請使用下列命令。

```
PS C:> Set-SmConfigSettings -Plugin -HostName 10.232.204.61 -PluginCode
PostgreSQL -configSettings @{"PostgreSQL SQLLIB CMD" =
"<custom_path>\IBM\SQLLIB\BIN"}
```
您可以執行\_Get-Help命令name\_來取得可搭配Cmdlet使用之參數及其說明的相關資訊。或者、您也可以參閱 <https://docs.netapp.com/us-en/snapcenter-cmdlets/index.htmlnapCenter> 軟體 Cmdlet 參考指南 ^] 。

## 使用 **PowerShell Cmdlet** 備份叢集

備份叢集包括建立與 SnapCenter 伺服器的連線、新增資源、新增原則、建立備份資源群 組及備份。

開始之前

- 您必須準備好PowerShell環境、才能執行PowerShell Cmdlet。
- 您必須新增儲存系統連線並建立認證。

步驟

1. 使用Open-SmConnection Cmdlet為SnapCenter 指定的使用者啟動與SetsServer的連線工作階段。

PS C:\> Open-SmConnection

隨即顯示使用者名稱和密碼提示。

2. 使用 Add-SmResources Cmdlet 新增手動資源。

此範例說明如何新增 PostgreSQL 執行個體:

```
PS C:\> Add-SmResource -HostName 10.32.212.13 -PluginCode PostgreSQL
-ResourceType Instance -ResourceName postgresqlinst1 -StorageFootPrint
(@{"VolumeName"="winpostgresql01_data01";"LUNName"="winpostgresql01_data
01";"StorageSystem"="scsnfssvm"}) -MountPoints "D:\"
```
- 3. 使用Add-SmPolicy Cmdlet建立備份原則。
- 4. 使用SnapCenter Add-SmResourceDGroup Cmdlet保護資源或新增資源群組至Siches。
- 5. 使用New-SmBackup Cmdlet來初始化新的備份工作。

本範例說明如何備份資源群組:

```
C:\PS> New-SMBackup -ResourceGroupName 'ResourceGroup_wback-up-clusters-
using-powershell-cmdlets-postgresql.adocith Resources' -Policy
postgresql_policy1
```
此範例備份受保護的資源:

```
C:\PS> New-SMBackup -Resources
@{"Host"="10.232.204.42";"Uid"="MDC\SID";"PluginName"="postgresql"}
-Policy postgresql policy2
```
6. 使用Get-smJobSummary Report Cmdlet監控工作狀態(執行中、完成或失敗)。

PS C:\> Get-smJobSummaryReport -JobID 123

7. 使用Get-SmBackup Report Cmdlet監控備份工作詳細資料、例如備份ID、備份名稱、以執行還原或複製作 業。

PS C: \> Get-SmBackupReport -JobId 351 Output: BackedUpObjects : {DB1} FailedObjects : {} IsScheduled : False HasMetadata : False SmBackupId : 269 SmJobId : 2361 StartDateTime : 10/4/2016 11:20:45 PM EndDateTime : 10/4/2016 11:21:32 PM Duration : 00:00:46.2536470 CreatedDateTime : 10/4/2016 11:21:09 PM Status : Completed ProtectionGroupName : Verify ASUP Message windows SmProtectionGroupId : 211 PolicyName : test2 SmPolicyId : 20 BackupName : Verify ASUP Message windows scc54 10-04-2016\_23.20.46.2758 VerificationStatus : NotVerified VerificationStatuses : SmJobError : BackupType : SCC\_BACKUP CatalogingStatus : NotApplicable CatalogingStatuses : ReportDataCreatedDateTime :

您可以執行\_Get-Help命令name\_來取得可搭配Cmdlet使用之參數及其說明的相關資訊。或者、您也可以參閱 ["](https://docs.netapp.com/us-en/snapcenter-cmdlets/index.html)[《](https://docs.netapp.com/us-en/snapcenter-cmdlets/index.html)[軟件](https://docs.netapp.com/us-en/snapcenter-cmdlets/index.html)[指](https://docs.netapp.com/us-en/snapcenter-cmdlets/index.html)[令程式](https://docs.netapp.com/us-en/snapcenter-cmdlets/index.html)[參考指](https://docs.netapp.com/us-en/snapcenter-cmdlets/index.html)[南》](https://docs.netapp.com/us-en/snapcenter-cmdlets/index.html)[SnapCenter"](https://docs.netapp.com/us-en/snapcenter-cmdlets/index.html)。

## 監控備份作業

## 監控 **PostgreSQL** 備份作業

您可以使用SnapCenterJobs頁面監控不同備份作業的進度。您可能需要檢查進度、以判斷 何時完成或是否有問題。

### 關於這項工作

「工作」頁面上會出現下列圖示、並指出作業的對應狀態:

- 進行中
- ✔ 已成功完成
- × 失敗
- ▲ 已完成但有警告、或由於警告而無法啟動
- 9 已佇列
- 2 已取消

### 步驟

- 1. 在左導覽窗格中、按一下\*監控\*。
- 2. 在「監控」頁面中、按一下「工作」。
- 3. 在「工作」頁面中、執行下列步驟:
	- a. 按一下 以篩選清單、僅列出備份作業。
	- b. 指定開始和結束日期。
	- c. 從\*類型\*下拉式清單中、選取\*備份\*。
	- d. 從\*狀態\*下拉式清單中、選取備份狀態。
	- e. 按一下「套用」以檢視成功完成的作業。
- 4. 選取備份工作、然後按一下\*詳細資料\*以檢視工作詳細資料。

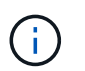

雖然會顯示備份工作狀態 在您按一下工作詳細資料時、可能會看到備份作業的部分子工作 仍在進行中、或是標示有警示符號。

5. 在「工作詳細資料」頁面中、按一下\*檢視記錄\*。

「檢視記錄」按鈕會顯示所選作業的詳細記錄。

在「活動」窗格中監控 **PostgreSQL** 叢集的資料保護作業

「活動」窗格會顯示最近執行的五項作業。「活動」窗格也會顯示啟動作業的時間和作業 狀態。

「活動」窗格會顯示有關備份、還原、複製及排程備份作業的資訊。

### 步驟

- 1. 在左導覽窗格中、按一下\*資源\*、然後從清單中選取適當的外掛程式。
- 2. 按一下 人 在「活動」窗格中、檢視五項最近的作業。

當您按一下其中一個作業時、作業詳細資料會列在 \* 工作詳細資料 \* 頁面中。

### 取消 **PostgreSQL** 的備份作業

### 您可以取消佇列中的備份作業。

### 您需要的是什麼

• 您必須以SnapCenter 「管理員」或「工作擁有者」身分登入、才能取消作業。

- 您可以從「監控」頁面或「活動」窗格中取消備份作業。
- 您無法取消執行中的備份作業。
- 您可以使用SnapCenter RELEASE GUI、PowerShell Cmdlet或CLI命令來取消備份作業。
- 無法取消的作業將停用\*取消工作\*按鈕。
- 如果您在建立角色時、選取\*此角色的所有成員都可以在「使用者\群組」頁面的其他成員物件\*上查看及操 作、您可以在使用該角色時取消其他成員的佇列備份作業。

步驟

1. 執行下列其中一項動作:

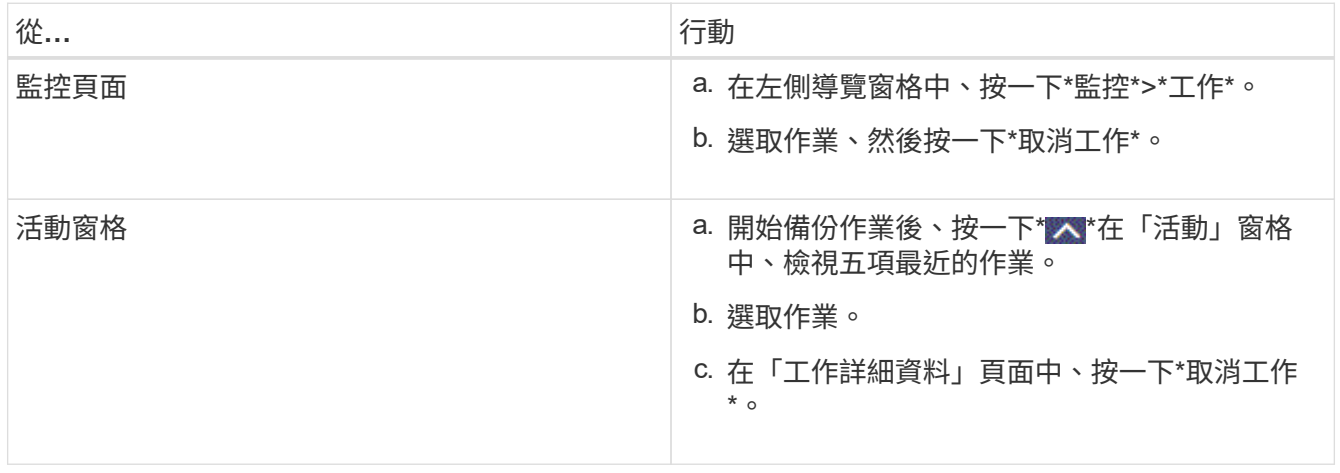

作業隨即取消、資源會還原為先前的狀態。

在「拓撲」頁面中檢視 **PostgreSQL** 備份和複本

當您準備備備備份或複製資源時、您可能會發現在一線和二線儲存設備上檢視所有備份和 複製的圖形化表示方式很有幫助。

關於這項工作

您可以在「管理複本」檢視中檢閱下列圖示、以判斷主要或次要儲存設備(鏡射複本或Vault複本)上是否有可 用的備份與複本。

顯示主儲存設備上可用的備份與複本數目。

•

•

•

顯示使用SnapMirror技術在二線儲存設備上鏡射的備份與複本數目。

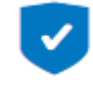

顯示使用SnapVault NetApp技術複寫到二線儲存設備的備份與複製數量。

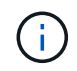

顯示的備份數包括從二線儲存設備刪除的備份數。例如、如果您使用原則建立6個備份、僅保 留4個備份、則顯示的備份數為6。

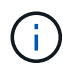

在鏡射保存庫類型磁碟區上、版本彈性鏡像的備份複本會顯示在拓撲檢視中、但拓撲檢視中的鏡 射備份計數並不包含版本彈性備份。

在「拓撲」頁面中、您可以看到可供所選資源或資源群組使用的所有備份和複本。您可以檢視這些備份與複製的 詳細資料、然後選取這些資料以執行資料保護作業。

#### 步驟

- 1. 在左導覽窗格中、按一下\*資源\*、然後從清單中選取適當的外掛程式。
- 2. 在「資源」頁面中、從\*檢視\*下拉式清單中選取資源或資源群組。
- 3. 從資源詳細資料檢視或資源群組詳細資料檢視中選取資源。

如果資源受到保護、則會顯示所選資源的拓撲頁面。

4. 請檢閱\*摘要卡\*、查看一線與二線儲存設備上可用的備份與複本數量摘要。

「 \* 摘要卡 \* 」區段會顯示 Snapshot 複本型備份和複本的總數。

按一下「重新整理」按鈕會開始查詢儲存設備、以顯示準確的計數。

如果採用 SnapLock 啟用的備份、則按一下 \* 重新整理 \* 按鈕可重新整理從 ONTAP 擷取的主要和次要 SnapLock 到期時間。每週排程也會重新整理從 ONTAP 擷取的主要和次要 SnapLock 到期時間。

當應用程式資源分散於多個磁碟區時、用於備份的 SnapLock 到期時間將是磁碟區中為 Snapshot 設定的最 長 SnapLock 到期時間。從 ONTAP 擷取最長的 SnapLock 過期時間。

在隨需備份之後、按一下 \* 重新整理 \* 按鈕可重新整理備份或複製的詳細資料。

5. 在「管理複本」檢視中、按一下主要或次要儲存設備的\*備份\*或\* Clone \*、即可查看備份或複製的詳細資 料。

備份與複本的詳細資料會以表格格式顯示。

6. 從表格中選取備份、然後按一下資料保護圖示以執行還原、複製及刪除作業。

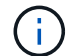

您無法重新命名或刪除二線儲存設備上的備份。

- 7. 如果您要刪除複本、請從表格中選取複本、然後按一下 而 。
- 8. 如果您要分割複本、請從表格中選取複本、然後按一下 。

## <span id="page-48-0"></span>還原 **PostgreSQL**

還原工作流程

還原與還原工作流程包括規劃、執行還原作業及監控作業。

下列工作流程顯示您必須執行還原作業的順序:

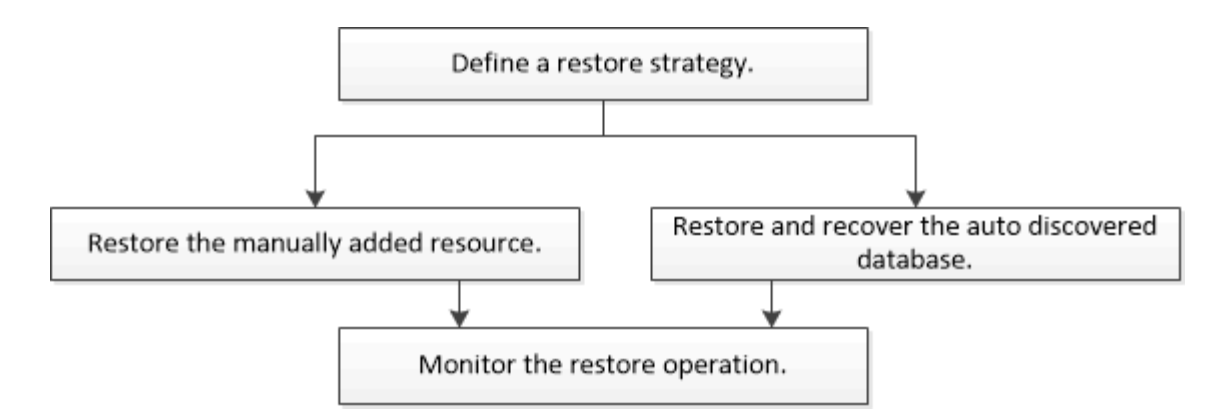

您也可以手動或在指令碼中使用PowerShell Cmdlet來執行備份、還原及複製作業。此指令程式說明及Cmdlet參 考資訊包含PowerShell Cmdlet的詳細資訊。SnapCenter

["](https://docs.netapp.com/us-en/snapcenter-cmdlets/index.html)[《](https://docs.netapp.com/us-en/snapcenter-cmdlets/index.html)[軟件](https://docs.netapp.com/us-en/snapcenter-cmdlets/index.html)[指](https://docs.netapp.com/us-en/snapcenter-cmdlets/index.html)[令程式](https://docs.netapp.com/us-en/snapcenter-cmdlets/index.html)[參考指](https://docs.netapp.com/us-en/snapcenter-cmdlets/index.html)[南》](https://docs.netapp.com/us-en/snapcenter-cmdlets/index.html)[SnapCenter"](https://docs.netapp.com/us-en/snapcenter-cmdlets/index.html)。

還原及還原手動新增的資源備份

您可以使用SnapCenter 效益管理功能、從一或多個備份中還原及恢復資料。

開始之前

- 您必須備份資源或資源群組。
- 您必須取消目前正在進行中的任何要還原之資源或資源群組的備份作業。
- 對於預先還原、POST還原、掛載及卸載命令、您應該從下列路徑檢查外掛程式主機上可用的命令清單中是 否存在這些命令:

Windows : *C* : *\Program Files\NetApp\SnapCenter\Snapcenter Plug-in Creator\etc\allowed\_commands.config*

適用於 Linux : /var/opt/sapcenter/SCC / allowed commands.config

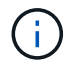

如果命令清單中不存在這些命令、則作業將會失敗。

關於這項工作

• 對於 ONTAP 9.12.1 及更低版本、從 SnapLock 資料保險箱快照建立的複本作為還原的一部分、將會繼承 SnapLock 資料保險箱到期時間。儲存管理員應在 SnapLock 到期後手動清理複本。

步驟

- 1. 在左導覽窗格中、按一下\*資源\*、然後從清單中選取適當的外掛程式。
- 2. 在「資源」頁面中、根據資源類型篩選\*檢視\*下拉式清單中的資源。

這些資源會連同類型、主機、相關資源群組和原則、以及狀態一起顯示。

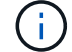

雖然備份可能是針對資源群組、但還原時、您必須選取要還原的個別資源。

如果資源未受保護、「整體狀態」欄會顯示「未受保護」。這可能表示資源未受到保護、或是資源已由其他 使用者備份。

3. 選取資源、或選取資源群組、然後選取該群組中的資源。

此時會顯示資源拓撲頁面。

- 4. 從「管理複本」檢視中、從主要或次要(鏡射或資料保存)儲存系統選取\*備份\*。
- 5.

在「主要備份」表格中、選取您要還原的備份、然後按一下\* ¶ \*。

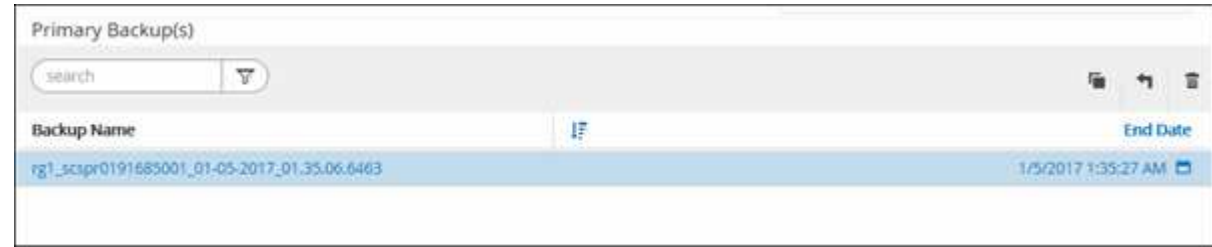

- 6. 在「還原範圍」頁面中、選取 \* 完整資源 \* 。
	- a. 如果您選取 \* 完整資源 \* 、 PostgreSQL 叢集的所有已設定資料 Volume 都會還原。

如果資源包含磁碟區或 qtree 、則會刪除選定要在這類磁碟區或 qtree 上還原的 Snapshot 之後所拍攝的 Snapshot 、而且無法還原。此外、如果任何其他資源裝載在相同的磁碟區或qtree上、則該資源也會被 刪除。

您可以選取多個LUN。

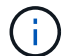

如果選擇\* All(全部)\*、則會還原磁碟區、qtree或LUN上的所有檔案。

7. 在「預先作業」頁面中、輸入要執行的預先還原和卸載命令、然後再執行還原工作。

自動探索的資源無法使用unmount命令。

8. 在「Post ops(張貼作業)」頁面中、輸入要在執行還原工作之後執行的掛載和POST還原命令。

自動探索資源無法使用掛載命令。

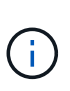

對於停止、 Snapshot 和取消停止作業的前置和後置命令、您應該檢查插件主機上的命令清單 中是否存在 Linux 適用的命令清單、以及 Windows 適用的 */opt/snapcenter/snapenter/scc/allowed\_commands.config* 路徑和 *C:\Program Files\NetApp\SnapCenter\Snapcenter Plug-In Creator\etc\allowed\_commands.config* 路徑。

9. 在「通知」頁面的\*電子郵件喜好設定\*下拉式清單中、選取您要傳送電子郵件的案例。

您也必須指定寄件者和接收者的電子郵件地址、以及電子郵件的主旨。您也必須在「設定>\*全域設定\*」頁面 上設定「SMTP」。

10. 檢閱摘要、然後按一下「完成」。

11. 按一下\*監控\*>\*工作\*來監控作業進度。

## 還原並恢復自動探索到的叢集備份

您可以使用SnapCenter 效益管理功能、從一或多個備份中還原及恢復資料。

開始之前

- 您必須備份資源或資源群組。
- 您必須取消目前正在進行中的任何要還原之資源或資源群組的備份作業。
- 對於預先還原、POST還原、掛載及卸載命令、您應該從下列路徑檢查外掛程式主機上可用的命令清單中是 否存在這些命令:

Windows : *C* : *\Program Files\NetApp\SnapCenter\Snapcenter Plug-in Creator\etc\allowed\_commands.config*

適用於 Linux : /var/opt/sapcenter/SCC / allowed commands.config

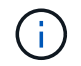

如果命令清單中不存在這些命令、則作業將會失敗。

關於這項工作

- 檔案型備份複本無法從SnapCenter 無法還原。
- 對於自動探索的資源、 SFSR 支援還原。
- 不支援自動恢復。
- 對於 ONTAP 9.12.1 及更低版本、從 SnapLock 資料保險箱快照建立的複本作為還原的一部分、將會繼承 SnapLock 資料保險箱到期時間。儲存管理員應在 SnapLock 到期後手動清理複本。
- 步驟
- 1. 在左導覽窗格中、按一下\*資源\*、然後從清單中選取適當的外掛程式。
- 2. 在「資源」頁面中、根據資源類型篩選\*檢視\*下拉式清單中的資源。

這些資源會連同類型、主機、相關資源群組和原則、以及狀態一起顯示。

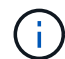

雖然備份可能是針對資源群組、但還原時、您必須選取要還原的個別資源。

如果資源未受保護、「整體狀態」欄會顯示「未受保護」。這可能表示資源未受到保護、或是資源已由其他 使用者備份。

3. 選取資源、或選取資源群組、然後選取該群組中的資源。

此時會顯示資源拓撲頁面。

- 4. 從「管理複本」檢視中、從主要或次要(鏡射或資料保存)儲存系統選取\*備份\*。
- 5. 在「主要備份」表格中、選取您要還原的備份、然後按一下\* ◀ \*。

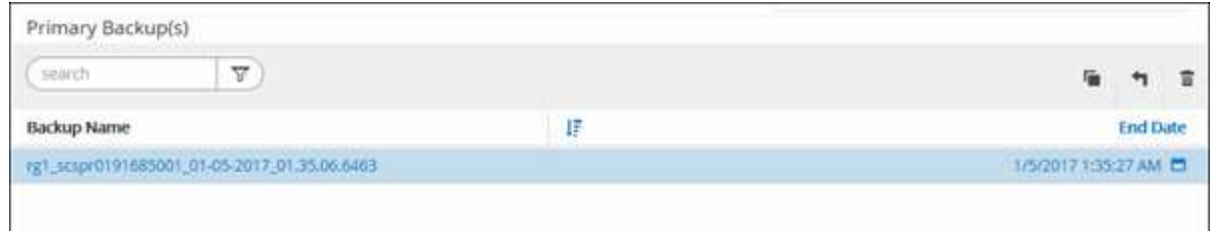

6. 在「還原範圍」頁面中、選取 \* 完整資源 \* 以還原 PostgreSQL 叢集的已設定資料 Volume 。

7. 在「恢復範圍」頁面中、選取下列其中一個選項:

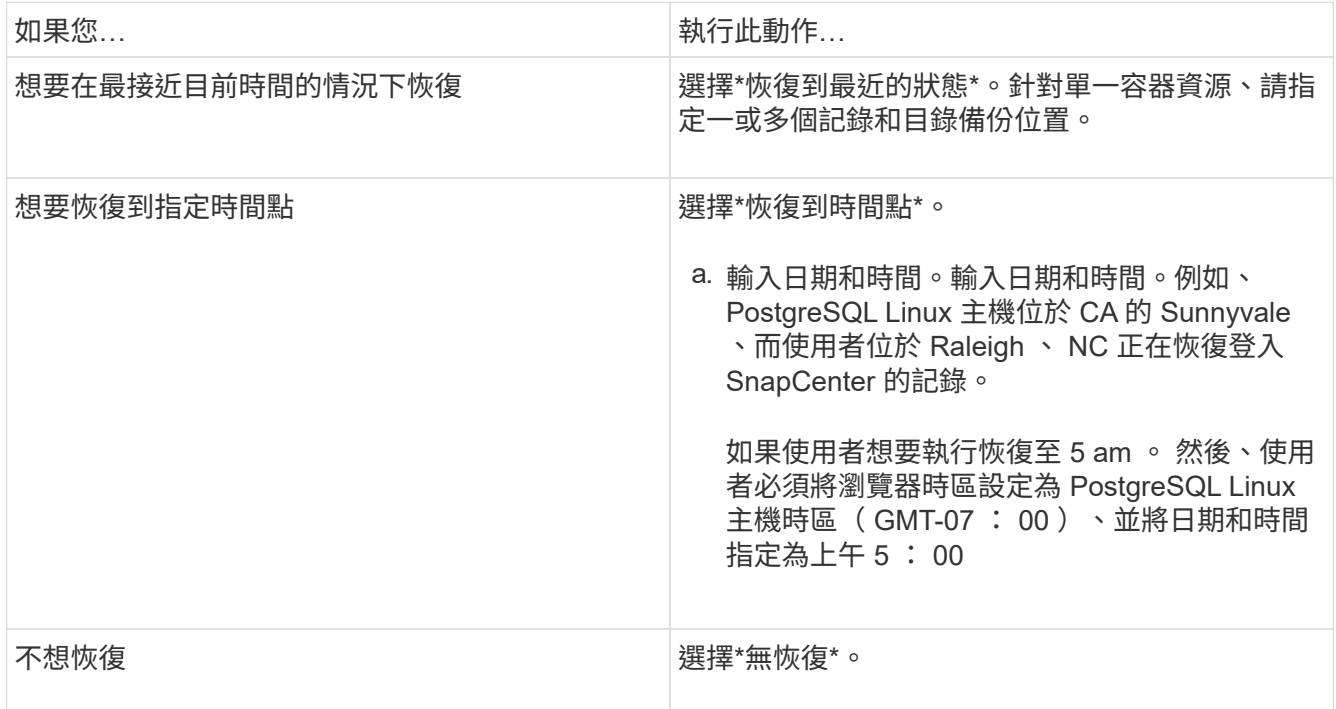

G)

 $(i)$ 

您無法恢復手動新增的 PostgreSQL 資源。

適用於 PostgreSQL 的 SnapCenter 外掛程式會在 / PostgreSQL 、 <OS\_temp\_folder> SC\_recovery 、 <Restore\_JobId> 、 \_ 資料夾中建立一個 backup\_label 和 tablespace 地圖、以 協助手動復原。

1. 在「預先作業」頁面中、輸入要執行的預先還原和卸載命令、然後再執行還原工作。

自動探索的資源無法使用unmount命令。

2. 在「Post ops(張貼作業)」頁面中、輸入要在執行還原工作之後執行的掛載和POST還原命令。

自動探索資源無法使用掛載命令。

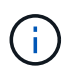

對於停止、快照和取消停止作業的前置和後置命令、您應該檢查插件主機上的命令清單中是 否存在 Linux 適用的命令清單、以及 Windows 適用的 */opt/snapcenter/snapenter/cc/allowed\_commands.config* 路徑和 *C:\Program Files\NetApp\SnapCenter\Snapcenter Plug-In Creator\etc\allowed\_commands.config* 路徑。 3. 在「通知」頁面的\*電子郵件喜好設定\*下拉式清單中、選取您要傳送電子郵件的案例。

您也必須指定寄件者和接收者的電子郵件地址、以及電子郵件的主旨。您也必須在「設定>\*全域設定\*」頁面 上設定「SMTP」。

4. 檢閱摘要、然後按一下「完成」。

5. 按一下\*監控\*>\*工作\*來監控作業進度。

## 使用 **PowerShell Cmdlet** 還原 **PostgreSQL** 叢集

還原 PostgreSQL 備份包括啟動與 SnapCenter 伺服器的連線工作階段、列出備份和擷取 備份資訊、以及還原備份。

開始之前

您必須準備好PowerShell環境、才能執行PowerShell Cmdlet。

### 步驟

1. 使用Open-SmConnection Cmdlet為SnapCenter 指定的使用者啟動與SetsServer的連線工作階段。

PS C:\> Open-SmConnection

2. 使用Get-SmBackup和Get-SmBackup Cmdlet來識別您要還原的備份。

此範例顯示有兩個備份可供還原:

```
 PS C:\> Get-SmBackup
      BackupId BackupName BackupTime
BackupType
  -------- ---------- ----------
 ----------
         1 Payroll Dataset_vise-f6_08... 8/4/2015 11:02:32 AM
Full Backup
         2 Payroll Dataset_vise-f6_08... 8/4/2015 11:23:17 AM
```
此範例顯示2015年1月29日至2015年2月3日備份的詳細資訊:

PS C:\> Get-SmBackupReport -FromDateTime "1/29/2015" -ToDateTime "2/3/2015" SmBackupId : 113 SmJobId : 2032 StartDateTime : 2/2/2015 6:57:03 AM EndDateTime : 2/2/2015 6:57:11 AM Duration : 00:00:07.3060000 CreatedDateTime : 2/2/2015 6:57:23 AM Status : Completed ProtectionGroupName : Clone SmProtectionGroupId : 34 PolicyName : Vault SmPolicyId : 18 BackupName : Clone SCSPR0019366001 02-02-2015 06.57.08 VerificationStatus : NotVerified SmBackupId : 114 SmJobId : 2183 StartDateTime : 2/2/2015 1:02:41 PM EndDateTime : 2/2/2015 1:02:38 PM Duration : -00:00:03.2300000 CreatedDateTime : 2/2/2015 1:02:53 PM Status : Completed ProtectionGroupName : Clone SmProtectionGroupId : 34 PolicyName : Vault SmPolicyId : 18 BackupName : Clone SCSPR0019366001 02-02-2015 13.02.45 VerificationStatus : NotVerified

3. 使用Restore-SmBackup Cmdlet從備份還原資料。

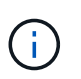

AppObjectId 為「 Host\Plugin\UID 」、其中 UID = <instance\_name> 用於手動探索的 PostgreSQL 執行個體資源、而 UID = <instance\_name> = <databse\_name> 用於 PostgreSQL 叢集資源。您可以從Get-smResources Cmdlet取得資源ID。

Get-smResources -HostName cn24.sccore.test.com -PluginCode PostgreSQL

本範例說明如何從主要儲存設備還原叢集:

```
Restore-SmBackup -PluginCode PostgreSQL -AppObjectId
cn24.sccore.test.com\PostgreSQL\PostgreSQLinst1\DB01 -BackupId 3
```
本範例說明如何從次要儲存設備還原叢集:

Restore-SmBackup -PluginCode 'PostgreSQL' -AppObjectId cn24.sccore.test.com\DB2\db2inst1\DB01 -BackupId 399 -Confirm:\$false -Archive @( @{"Primary"="<Primary Vserver>:<PrimaryVolume>";"Secondary"="<Secondary Vserver>:<SecondaryVolume>"})

您可以執行\_Get-Help命令name\_來取得可搭配Cmdlet使用之參數及其說明的相關資訊。或者、您也可以參 閱 ["](https://docs.netapp.com/us-en/snapcenter-cmdlets/index.html)[《](https://docs.netapp.com/us-en/snapcenter-cmdlets/index.html)[軟件](https://docs.netapp.com/us-en/snapcenter-cmdlets/index.html)[指](https://docs.netapp.com/us-en/snapcenter-cmdlets/index.html)[令程式](https://docs.netapp.com/us-en/snapcenter-cmdlets/index.html)[參考指](https://docs.netapp.com/us-en/snapcenter-cmdlets/index.html)[南》](https://docs.netapp.com/us-en/snapcenter-cmdlets/index.html)[SnapCenter"](https://docs.netapp.com/us-en/snapcenter-cmdlets/index.html)。

## 使用**PowerShell Cmdlet**還原資源

還原資源備份包括啟動與SnapCenter 還原伺服器的連線工作階段、列出備份與擷取備份資 訊、以及還原備份。

您必須準備好PowerShell環境、才能執行PowerShell Cmdlet。

步驟

1. 使用Open-SmConnection Cmdlet為SnapCenter 指定的使用者啟動與SetsServer的連線工作階段。

PS C:\> Open-Smconnection

2. 使用Get-SmBackup和Get-SmBackupReport Cmdlet擷取您要還原的一或多個備份相關資訊。

此範例顯示所有可用備份的相關資訊:

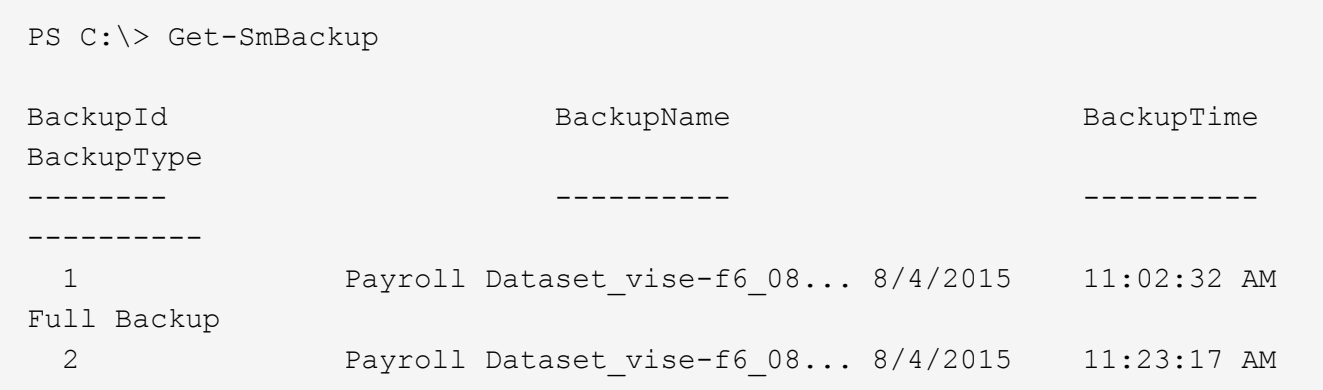

此範例顯示2015年1月29日至2015年2月3日備份的詳細資訊:

PS C:\> Get-SmBackupReport -FromDateTime "1/29/2015" -ToDateTime "2/3/2015"

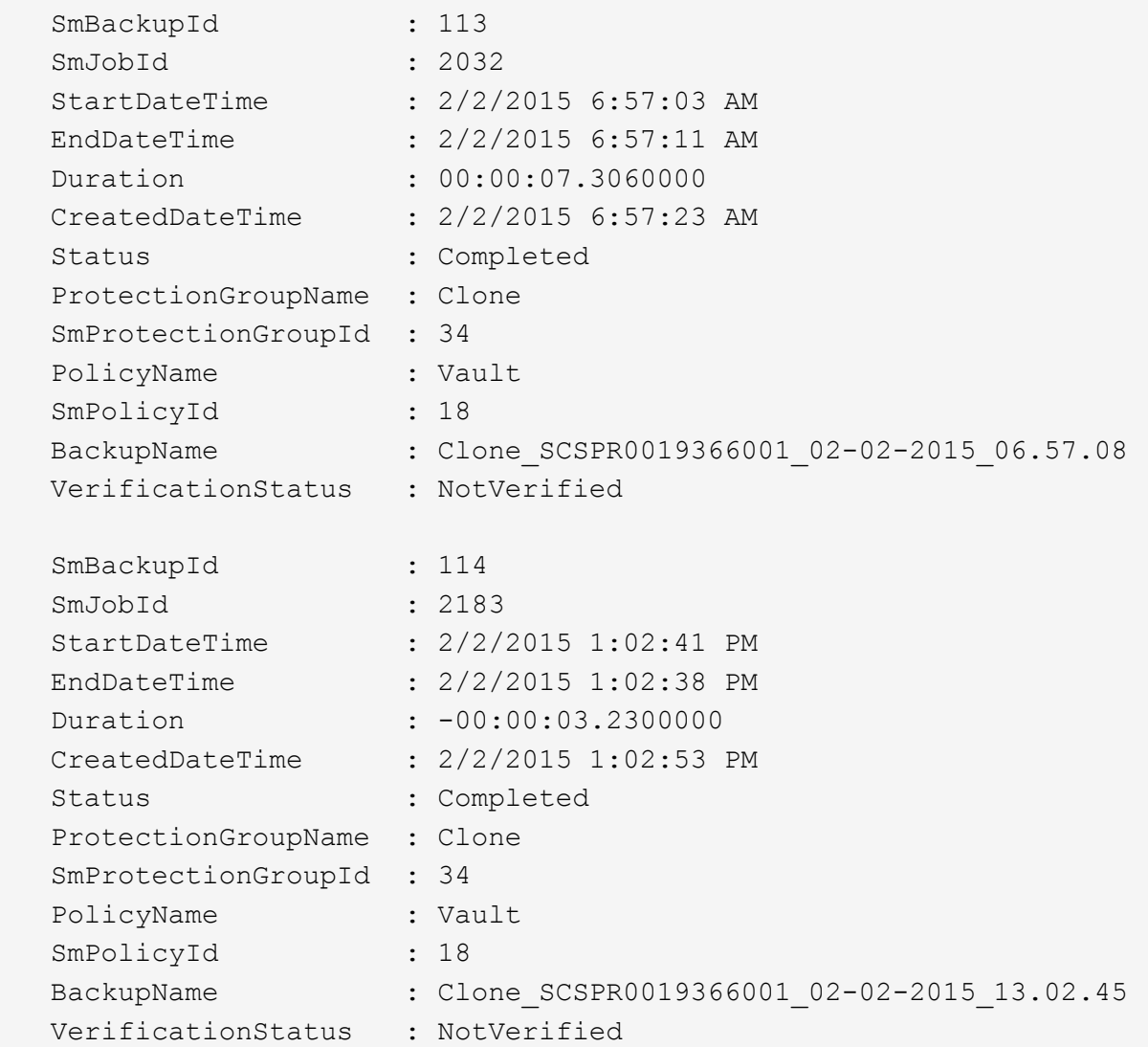

3. 使用Restore-SmBackup Cmdlet從備份還原資料。

```
Restore-SmBackup -PluginCode 'DummyPlugin' -AppObjectId
'scc54.sccore.test.com\DummyPlugin\NTP\DB1' -BackupId 269
-Confirm:$false
output:
Name : Restore
'scc54.sccore.test.com\DummyPlugin\NTP\DB1'
Id : 2368
StartTime : 10/4/2016 11:22:02 PM
EndTime :
IsCancellable : False
IsRestartable : False
IsCompleted : False
IsVisible : True
IsScheduled : False
PercentageCompleted : 0
Description :
Status : Queued
Owner :
Error :
Priority : None
Tasks : {}
ParentJobID : 0
EventId : 0
JobTypeId :
ApisJobKey :
ObjectId : 0
PluginCode : NONE
PluginName :
```
您可以執行 Get-Help命令name 來取得可搭配Cmdlet使用之參數及其說明的相關資訊。或者、您也可以參閱 ["](https://docs.netapp.com/us-en/snapcenter-cmdlets/index.html)[《](https://docs.netapp.com/us-en/snapcenter-cmdlets/index.html)[軟件](https://docs.netapp.com/us-en/snapcenter-cmdlets/index.html)[指](https://docs.netapp.com/us-en/snapcenter-cmdlets/index.html)[令程式](https://docs.netapp.com/us-en/snapcenter-cmdlets/index.html)[參考指](https://docs.netapp.com/us-en/snapcenter-cmdlets/index.html)[南》](https://docs.netapp.com/us-en/snapcenter-cmdlets/index.html)[SnapCenter"](https://docs.netapp.com/us-en/snapcenter-cmdlets/index.html)。

## 監控 **PostgreSQL** 還原作業

您SnapCenter 可以使用「工作」頁面來監控不同的還原作業進度。您可能需要檢查作業進 度、以判斷作業何時完成或是否有問題。

### 關於這項工作

還原後的狀態說明還原作業之後的資源狀況、以及您可以採取的任何進一步還原動作。

「工作」頁面上會出現下列圖示、並指出作業狀態:

- ● 進行中
- ▼ 已成功完成

• x 失敗

已完成但有警告、或由於警告而無法啟動

- 5 已佇列
- 2 已取消

### 步驟

•

- 1. 在左導覽窗格中、按一下\*監控\*。
- 2. 在「監控」頁面中、按一下「工作」。
- 3. 在「工作」頁面中、執行下列步驟:
	- a. 按一下 7 可篩選列表以便僅列出還原操作。
	- b. 指定開始和結束日期。
	- c. 從\*類型\*下拉式清單中、選取\*還原\*。
	- d. 從\*狀態\*下拉式清單中、選取還原狀態。
	- e. 按一下「套用」以檢視已成功完成的作業。
- 4. 選取還原工作、然後按一下\*詳細資料\*以檢視工作詳細資料。
- 5. 在「工作詳細資料」頁面中、按一下「檢視記錄」。

「檢視記錄」按鈕會顯示所選作業的詳細記錄。

## <span id="page-58-0"></span>複製 **PostgreSQL** 資源備份

複製工作流程

實體複本工作流程包括執行實體複本作業及監控作業。

關於這項工作

- 您可以在來源 PostgreSQL 伺服器上複製。
- 您可以複製資源備份、理由如下:
	- 在應用程式開發週期期間、測試必須使用目前資源結構和內容來實作的功能
	- 用於資料擷取和處理工具、以供填入資料倉儲
	- 以恢復錯誤刪除或變更的資料

下列工作流程顯示您必須執行複製作業的順序:

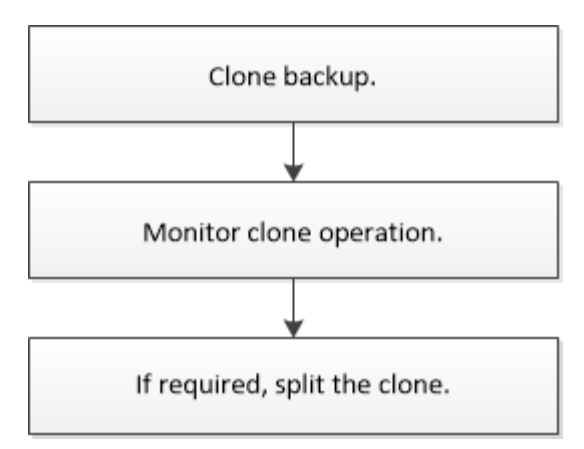

您也可以手動或在指令碼中使用PowerShell Cmdlet來執行備份、還原及複製作業。此指令程式說明及Cmdlet參 考資訊包含PowerShell Cmdlet的詳細資訊。SnapCenter

## 複製 **PostgreSQL** 備份

您可以使用SnapCenter 支援功能來複製備份。您可以從主要或次要備份複製。

開始之前

- 您應該已備份資源或資源群組。
- 您應確保託管磁碟區的集合體應位於儲存虛擬機器(SVM)的指派集合體清單中。
- 對於preclone或POST clone命令、您應該從下列路徑檢查外掛程式主機上可用的命令清單中是否存在命令:

Windows:*C:\Program Files\NetApp\SnapCenter\Snapcenter Plug-in Creator\etc\allowed\_commands\_list.txt*

對於Linux:*/var/opt/snapcenter/scc/sited\_commands\_list.txt*

ĴΓ,

如果命令清單中不存在這些命令、則作業將會失敗。

### 關於這項工作

- 如需有關複本切割作業限制的資訊、請參閱 ["](http://docs.netapp.com/ontap-9/topic/com.netapp.doc.dot-cm-vsmg/home.html)[《](http://docs.netapp.com/ontap-9/topic/com.netapp.doc.dot-cm-vsmg/home.html) [9](http://docs.netapp.com/ontap-9/topic/com.netapp.doc.dot-cm-vsmg/home.html) [邏輯](http://docs.netapp.com/ontap-9/topic/com.netapp.doc.dot-cm-vsmg/home.html)[儲存管理](http://docs.netapp.com/ontap-9/topic/com.netapp.doc.dot-cm-vsmg/home.html)[指](http://docs.netapp.com/ontap-9/topic/com.netapp.doc.dot-cm-vsmg/home.html)[南》](http://docs.netapp.com/ontap-9/topic/com.netapp.doc.dot-cm-vsmg/home.html) [ONTAP"](http://docs.netapp.com/ontap-9/topic/com.netapp.doc.dot-cm-vsmg/home.html)。
- 對於 ONTAP 9.12.1 及更低版本、從 SnapLock 資料保險箱快照建立的複本作為還原的一部分、將會繼承 SnapLock 資料保險箱到期時間。儲存管理員應在 SnapLock 到期後手動清理複本。

### 步驟

- 1. 在左導覽窗格中、按一下\*資源\*、然後從清單中選取適當的外掛程式。
- 2. 在「資源」頁面中、根據資源類型篩選\*檢視\*下拉式清單中的資源。

這些資源會連同類型、主機、相關資源群組和原則、以及狀態等資訊一起顯示。

3. 選取資源或資源群組。

如果您選取資源群組、則必須選取資源。

此時會顯示資源或資源群組拓撲頁面。

4. 從「管理複本」檢視中、從主要或次要(鏡射或資料保存)儲存系統選取\*備份\*。

- \_<br> 從表格中選取資料備份、然後按一下 ┗️ 。
- 6. 在「位置」頁面中、執行下列動作:

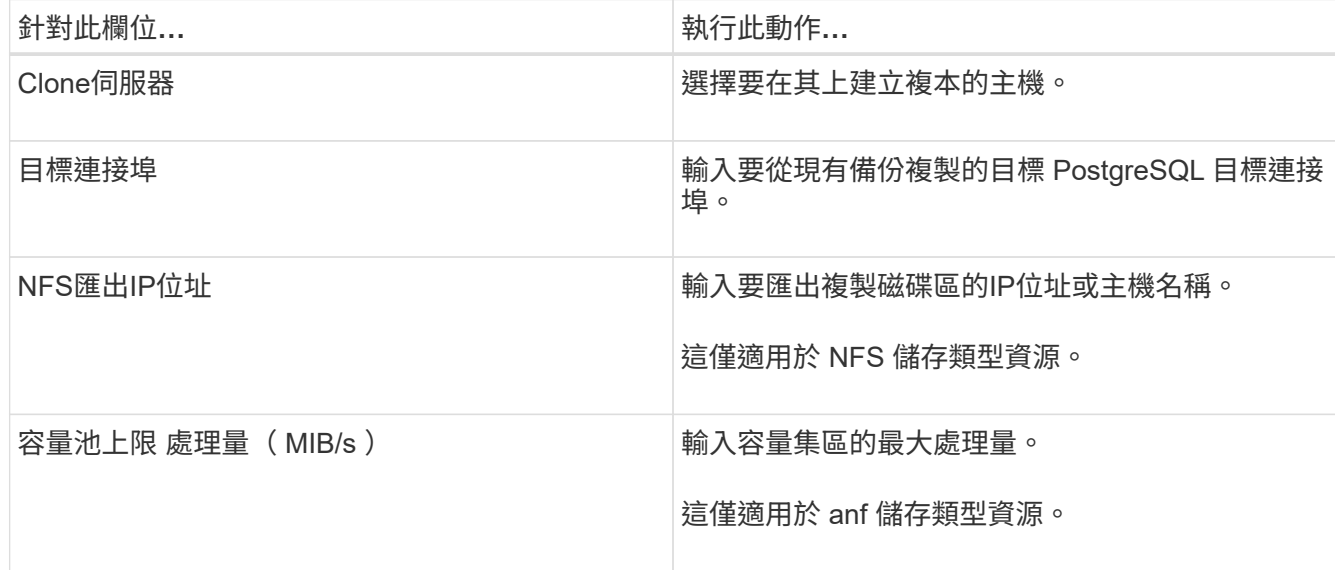

7. 在「指令碼」頁面中、執行下列步驟:

 $\left( \begin{array}{c} 1 \end{array} \right)$ 

指令碼會在外掛程式主機上執行。

a. 輸入應分別在複製作業之前或之後執行的預先複製或POST複製命令。

- 預先複製命令:刪除名稱相同的現有叢集
- POST clone 命令:驗證叢集或啟動叢集。
- b. 輸入mount命令將檔案系統掛載到主機。

Linux機器上的Volume或qtree掛載命令:

NFS範例:

mount VSERVER\_DATA\_IP:%VOLUME\_NAME\_Clone /mnt

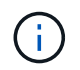

對於停止、 Snapshot 和取消停止作業的前置和後置命令、您應該檢查插件主機上的命令 清單中是否存在 Linux 和 *C:\Program Files\NetApp\SnapCenter\Snapcenter Plug-In Creator\etc\allowed\_commands.config* 路徑、以及 Windows 的 \_C : \Program Files\NetApp\Snapcenter\Snapcenter Plug-In Creator\et\allowed\_commands\_list\_txt.txt.

8. 在「通知」頁面的\*電子郵件喜好設定\*下拉式清單中、選取您要傳送電子郵件的案例。

您也必須指定寄件者和接收者的電子郵件地址、以及電子郵件的主旨。

9. 檢閱摘要、然後按一下「完成」。

10. 按一下\*監控\*>\*工作\*來監控作業進度。

### 使用 **PowerShell Cmdlet** 複製 **PostgreSQL** 叢集備份

複製工作流程包括規劃、執行複製作業及監控作業。

您必須準備好PowerShell環境、才能執行PowerShell Cmdlet。

您可以執行\_Get-Help命令name\_來取得可搭配Cmdlet使用之參數及其說明的相關資訊。或者、您也可以參閱 ["](https://docs.netapp.com/us-en/snapcenter-cmdlets/index.html)[《](https://docs.netapp.com/us-en/snapcenter-cmdlets/index.html)[軟件](https://docs.netapp.com/us-en/snapcenter-cmdlets/index.html)[指](https://docs.netapp.com/us-en/snapcenter-cmdlets/index.html)[令程式](https://docs.netapp.com/us-en/snapcenter-cmdlets/index.html)[參考指](https://docs.netapp.com/us-en/snapcenter-cmdlets/index.html)[南》](https://docs.netapp.com/us-en/snapcenter-cmdlets/index.html)[SnapCenter"](https://docs.netapp.com/us-en/snapcenter-cmdlets/index.html)。

### 步驟

1. 使用Open-SmConnection Cmdlet為SnapCenter 指定的使用者啟動與SetsServer的連線工作階段。

PS C:\> Open-SmConnection

2. 使用Get-SmBackup Cmdlet擷取備份以執行複製作業。

此範例顯示有兩個備份可供複製:

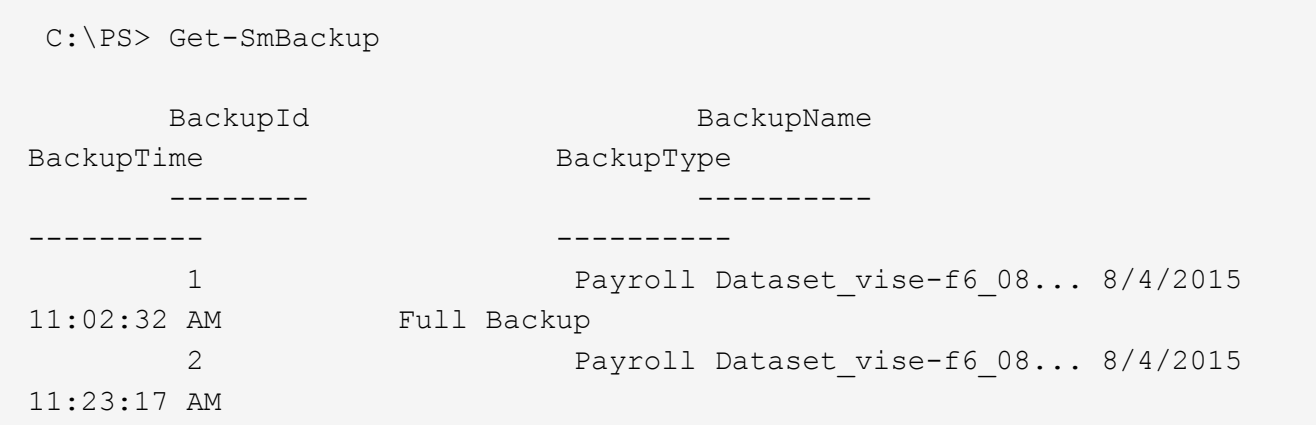

3. 從現有備份啟動複製作業、並指定匯出複製磁碟區的NFS匯出IP位址。

此範例顯示要複製的備份具有 NFSExportIP 位址 10.32.212.14 :

對於 PostgreSQL 叢集:

```
PS C:\> New-SmClone -AppPluginCode PostgreSQL -BackupName "
scpostgresql01 openenglab netapp com PostgreSQL postgres 5432 06-26-
2024_00_33_41_1570" -Resources @{"Host"="
10.32.212.13";"Uid"="postgres_5432"} -port 2345 -CloneToHost
10.32.212.14
```
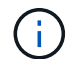

如果未指定NFSExportIP、則預設值會匯出至複製目標主機。

4. 使用Get-SmCloneReport Cmdlet檢視複製工作詳細資料、以驗證備份是否成功複製。

您可以檢視詳細資料、例如複製ID、開始日期和時間、結束日期和時間。

```
PS C:\> Get-SmCloneReport -JobId 186
     SmCloneId : 1
     SmJobId : 186
     StartDateTime : 8/3/2015 2:43:02 PM
     EndDateTime : 8/3/2015 2:44:08 PM
     Duration : 00:01:06.6760000
     Status : Completed
     ProtectionGroupName : Draper
     SmProtectionGroupId : 4
   PolicyName : OnDemand Clone
     SmPolicyId : 4
   BackupPolicyName : OnDemand Full Log
     SmBackupPolicyId : 1
     CloneHostName : SCSPR0054212005.mycompany.com
     CloneHostId : 4
     CloneName : Draper__clone__08-03-2015_14.43.53
   SourceResources : {Don, Betty, Bobby, Sally}
   ClonedResources : {Don_DRAPER, Betty DRAPER, Bobby DRAPER,
Sally DRAPER}
     SmJobError :
```
## 監控 **PostgreSQL** 複製作業

您SnapCenter 可以使用「工作」頁面來監控「實體複製」作業的進度。您可能需要檢查作 業進度、以判斷作業何時完成或是否有問題。

關於這項工作

•

「工作」頁面上會出現下列圖示、並指出作業狀態:

● 進行中

- • 已成功完成
- × 失敗
- 已完成但有警告、或由於警告而無法啟動
- 5 已佇列
- 2 已取消

步驟

- 1. 在左導覽窗格中、按一下\*監控\*。
- 2. 在「監控」頁面中、按一下「工作」。
- 3. 在「工作」頁面中、執行下列步驟:
	- a. 按一下 7 可篩選列表以便僅列出克隆操作。
	- b. 指定開始和結束日期。
	- c. 從\*類型\*下拉式清單中、選取\*完整複製\*。
	- d. 從\*狀態\*下拉式清單中、選取實體複本狀態。
	- e. 按一下「套用」以檢視成功完成的作業。
- 4. 選取複製工作、然後按一下\*詳細資料\*以檢視工作詳細資料。
- 5. 在「工作詳細資料」頁面中、按一下\*檢視記錄\*。

### 分割實體複本

您可以使用SnapCenter 此功能從父資源分割複製的資源。分割的實體複本會變成獨立於父 資源的實體複本。

### 關於這項工作

• 您無法在中繼實體複本上執行實體複本分割作業。

例如、從資料庫備份建立clone1之後、您可以建立clone1的備份、然後複製此備份(clone2)。建立clone2 之後、clone1是中繼實體複本、您無法在clone1上執行實體複本分割作業。不過、您可以在clone2上執行實 體複本分割作業。

分割clone2之後、您可以在clone1上執行實體複本分割作業、因為clone1不再是中繼複本。

- 當您分割複本時、複本的備份複本和複製工作將會刪除。
- 如需有關複本切割作業限制的資訊、請參閱 ["](http://docs.netapp.com/ontap-9/topic/com.netapp.doc.dot-cm-vsmg/home.html)[《](http://docs.netapp.com/ontap-9/topic/com.netapp.doc.dot-cm-vsmg/home.html) [9](http://docs.netapp.com/ontap-9/topic/com.netapp.doc.dot-cm-vsmg/home.html) [邏輯](http://docs.netapp.com/ontap-9/topic/com.netapp.doc.dot-cm-vsmg/home.html)[儲存管理](http://docs.netapp.com/ontap-9/topic/com.netapp.doc.dot-cm-vsmg/home.html)[指](http://docs.netapp.com/ontap-9/topic/com.netapp.doc.dot-cm-vsmg/home.html)[南》](http://docs.netapp.com/ontap-9/topic/com.netapp.doc.dot-cm-vsmg/home.html) [ONTAP"](http://docs.netapp.com/ontap-9/topic/com.netapp.doc.dot-cm-vsmg/home.html)。
- 確保儲存系統上的磁碟區或Aggregate已上線。

### 步驟

- 1. 在左導覽窗格中、按一下\*資源\*、然後從清單中選取適當的外掛程式。
- 2. 在「資源」頁面中、從「檢視」清單中選取適當的選項:

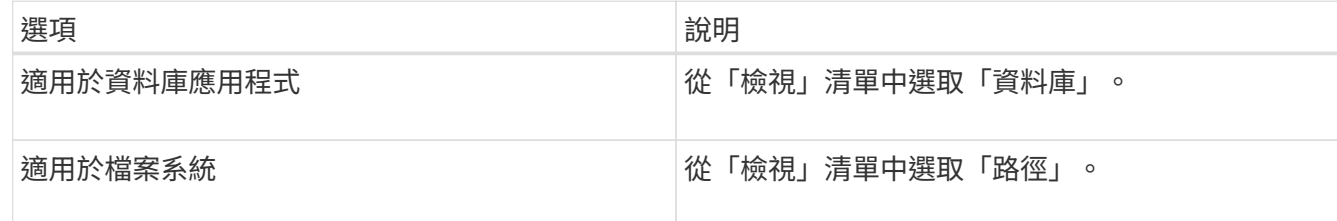

### 3. 從清單中選取適當的資源。

此時會顯示資源拓撲頁面。

- 4. 從 \* 管理複本 \* 檢視中、選取複製的資源(例如資料庫或 LUN )、然後按一下 ■
- 5. 檢閱要分割的實體複本估計大小、以及集合體上可用的必要空間、然後按一下\* Start\*。
- 6. 按一下\*監控\*>\*工作\*來監控作業進度。

如果SMCore服務重新啟動、複製分割作業將停止回應。您應該執行停止SmJob Cmdlet來停止複製分割作 業、然後重試複製分割作業。

如果您想要較長的輪詢時間或較短的輪詢時間來檢查實體複本是否為分割、您可以變 更 SMCoreServiceHost.exe.config 檔案中 CloneSplitStatusChecksollTime\_參數的值、以設定SMCore輪 詢實體分割作業狀態的時間間隔。此值以毫秒為單位、預設值為5分鐘。

例如:

<add key="CloneSplitStatusCheckPollTime" value="300000" />

如果正在進行備份、還原或其他實體複本分割、則複本分割啟動作業會失敗。只有在執行中的作業完成後、 才應重新啟動複本分割作業。

### 相關資訊

["](https://kb.netapp.com/Advice_and_Troubleshooting/Data_Protection_and_Security/SnapCenter/SnapCenter_clone_or_verfication_fails_with_aggregate_does_not_exist)[使用](https://kb.netapp.com/Advice_and_Troubleshooting/Data_Protection_and_Security/SnapCenter/SnapCenter_clone_or_verfication_fails_with_aggregate_does_not_exist)[Aggregate](https://kb.netapp.com/Advice_and_Troubleshooting/Data_Protection_and_Security/SnapCenter/SnapCenter_clone_or_verfication_fails_with_aggregate_does_not_exist)[時](https://kb.netapp.com/Advice_and_Troubleshooting/Data_Protection_and_Security/SnapCenter/SnapCenter_clone_or_verfication_fails_with_aggregate_does_not_exist)[無法進](https://kb.netapp.com/Advice_and_Troubleshooting/Data_Protection_and_Security/SnapCenter/SnapCenter_clone_or_verfication_fails_with_aggregate_does_not_exist)[行實體複製或驗證](https://kb.netapp.com/Advice_and_Troubleshooting/Data_Protection_and_Security/SnapCenter/SnapCenter_clone_or_verfication_fails_with_aggregate_does_not_exist)[SnapCenter"](https://kb.netapp.com/Advice_and_Troubleshooting/Data_Protection_and_Security/SnapCenter/SnapCenter_clone_or_verfication_fails_with_aggregate_does_not_exist)

## 升級 **SnapCenter** 後刪除或分割 **PostgreSQL** 叢集複本

升級SnapCenter 至完Flash 4.3之後、您將無法再看到複本。您可以從建立複本的資源 的「拓撲」頁面刪除複本或分割複本。

關於這項工作

如果您要找出隱藏複本的儲存設備實體、請執行下列命令:「Get-SmClone -ListStorageFootprint」

### 步驟

- 1. 使用remove-smbackup Cmdlet刪除複製資源的備份。
- 2. 使用remove-smresourcegrogroup Cmdlet刪除複製資源的資源群組。
- 3. 使用remove-smprotectresource Cmdlet移除複製資源的保護。
- 4. 從「資源」頁面選取父資源。

此時會顯示資源拓撲頁面。

- 5. 從「管理複本」檢視中、從主要或次要(鏡射或複寫)儲存系統選取複本。
- 6. 選取複本、然後按一下 刪除複本或按一下 以分割複本。

7. 按一下「確定」。

### 版權資訊

Copyright © 2024 NetApp, Inc. 版權所有。台灣印製。非經版權所有人事先書面同意,不得將本受版權保護文件 的任何部分以任何形式或任何方法(圖形、電子或機械)重製,包括影印、錄影、錄音或儲存至電子檢索系統 中。

由 NetApp 版權資料衍伸之軟體必須遵守下列授權和免責聲明:

此軟體以 NETAPP「原樣」提供,不含任何明示或暗示的擔保,包括但不限於有關適售性或特定目的適用性之 擔保,特此聲明。於任何情況下,就任何已造成或基於任何理論上責任之直接性、間接性、附隨性、特殊性、懲 罰性或衍生性損害(包括但不限於替代商品或服務之採購;使用、資料或利潤上的損失;或企業營運中斷),無 論是在使用此軟體時以任何方式所產生的契約、嚴格責任或侵權行為(包括疏忽或其他)等方面,NetApp 概不 負責,即使已被告知有前述損害存在之可能性亦然。

NetApp 保留隨時變更本文所述之任何產品的權利,恕不另行通知。NetApp 不承擔因使用本文所述之產品而產 生的責任或義務,除非明確經過 NetApp 書面同意。使用或購買此產品並不會在依據任何專利權、商標權或任何 其他 NetApp 智慧財產權的情況下轉讓授權。

本手冊所述之產品受到一項(含)以上的美國專利、國外專利或申請中專利所保障。

有限權利說明:政府機關的使用、複製或公開揭露須受 DFARS 252.227-7013(2014 年 2 月)和 FAR 52.227-19(2007 年 12 月)中的「技術資料權利 - 非商業項目」條款 (b)(3) 小段所述之限制。

此處所含屬於商業產品和 / 或商業服務(如 FAR 2.101 所定義)的資料均為 NetApp, Inc. 所有。根據本協議提 供的所有 NetApp 技術資料和電腦軟體皆屬於商業性質,並且完全由私人出資開發。 美國政府對於該資料具有 非專屬、非轉讓、非轉授權、全球性、有限且不可撤銷的使用權限,僅限於美國政府為傳輸此資料所訂合約所允 許之範圍,並基於履行該合約之目的方可使用。除非本文另有規定,否則未經 NetApp Inc. 事前書面許可,不得 逕行使用、揭露、重製、修改、履行或展示該資料。美國政府授予國防部之許可權利,僅適用於 DFARS 條款 252.227-7015(b) (2014年2月) 所述權利。

商標資訊

NETAPP、NETAPP 標誌及 <http://www.netapp.com/TM> 所列之標章均為 NetApp, Inc. 的商標。文中所涉及的所 有其他公司或產品名稱,均為其各自所有者的商標,不得侵犯。